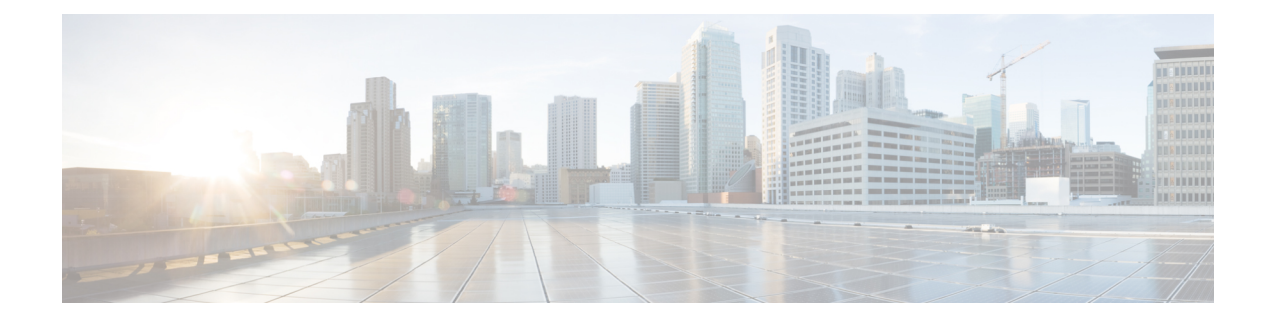

# **Manage Intelligent Capture**

- About [Intelligent](#page-0-0) Capture, on page 1
- Supported Devices for [Intelligent](#page-0-1) Capture, on page 1
- [Intelligent](#page-3-0) Capture Best Practices, on page 4
- [Onboarding](#page-3-1) Packet Capture for a Client Device, on page 4
- Full Packet [Capture](#page-10-0) for a Client Device, on page 11
- OTA Sniffer Capture for a Wi-Fi Band and [Channel,](#page-14-0) on page 15
- AP Statistics Capture for APs and Wireless [Controllers,](#page-19-0) on page 20
- Anomaly Capture for APs and Wireless [Controllers,](#page-25-0) on page 26
- [Spectrum](#page-30-0) Analysis for APs, on page 31
- [Troubleshoot](#page-36-0) Intelligent Capture, on page 37

# <span id="page-0-0"></span>**About Intelligent Capture**

For Catalyst Center, all information about device and client health is typically available from Cisco wireless controllers. Intelligent Capture provides support for a direct communication link between Catalyst Center and access points (APs), so each of the APs can communicate with Catalyst Center directly. Using this channel, Catalyst Center can receive packet capture data, AP and client statistics, and spectrum data. With the direct communication link between Catalyst Center and APs, Intelligent Capture allows you to access data from APs that is not available from wireless controllers.

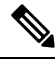

**Note**

• Intelligent Capture is only supported for APs in either local or FlexConnect mode.

• Intelligent Capture is not supported in SDA deployments.

# <span id="page-0-1"></span>**Supported Devices for Intelligent Capture**

The following table lists the Cisco Wireless Controllers that support Intelligent Capture:

#### **Table 1: Supported Cisco Wireless Controllers**

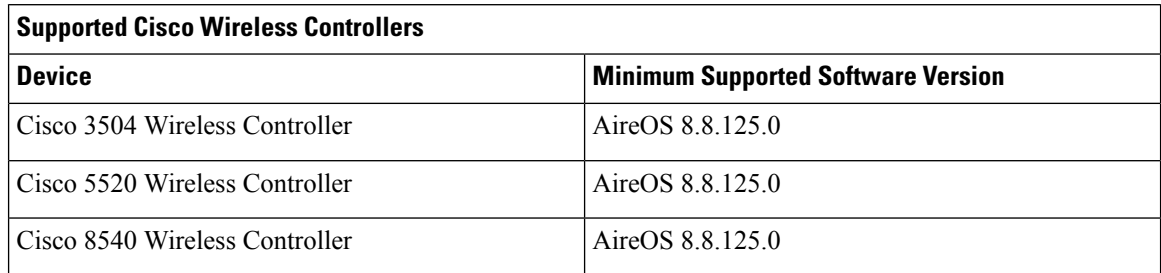

The following table lists the Cisco Catalyst Wireless Controllers that support Intelligent Capture:

#### **Table 2: Supported Cisco Catalyst Wireless Controllers**

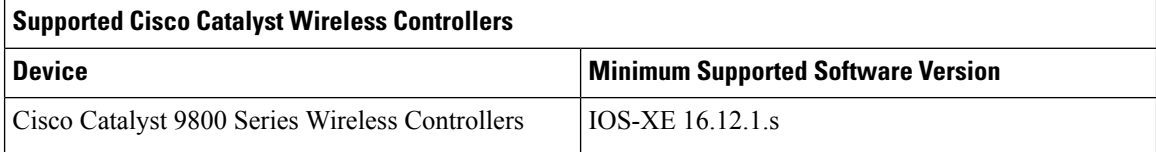

The following table lists the Cisco APs that support Intelligent Capture:

#### **Table 3: Cisco APs support for Intelligent Capture**

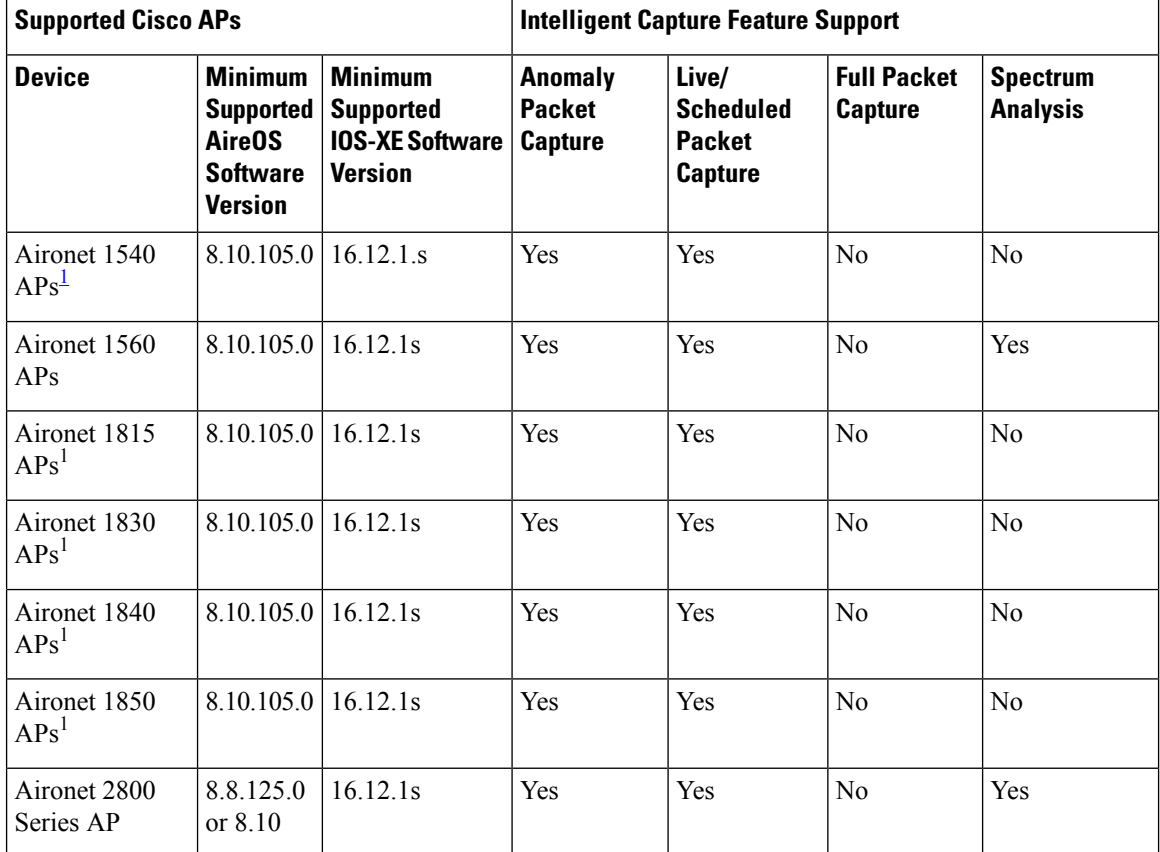

I

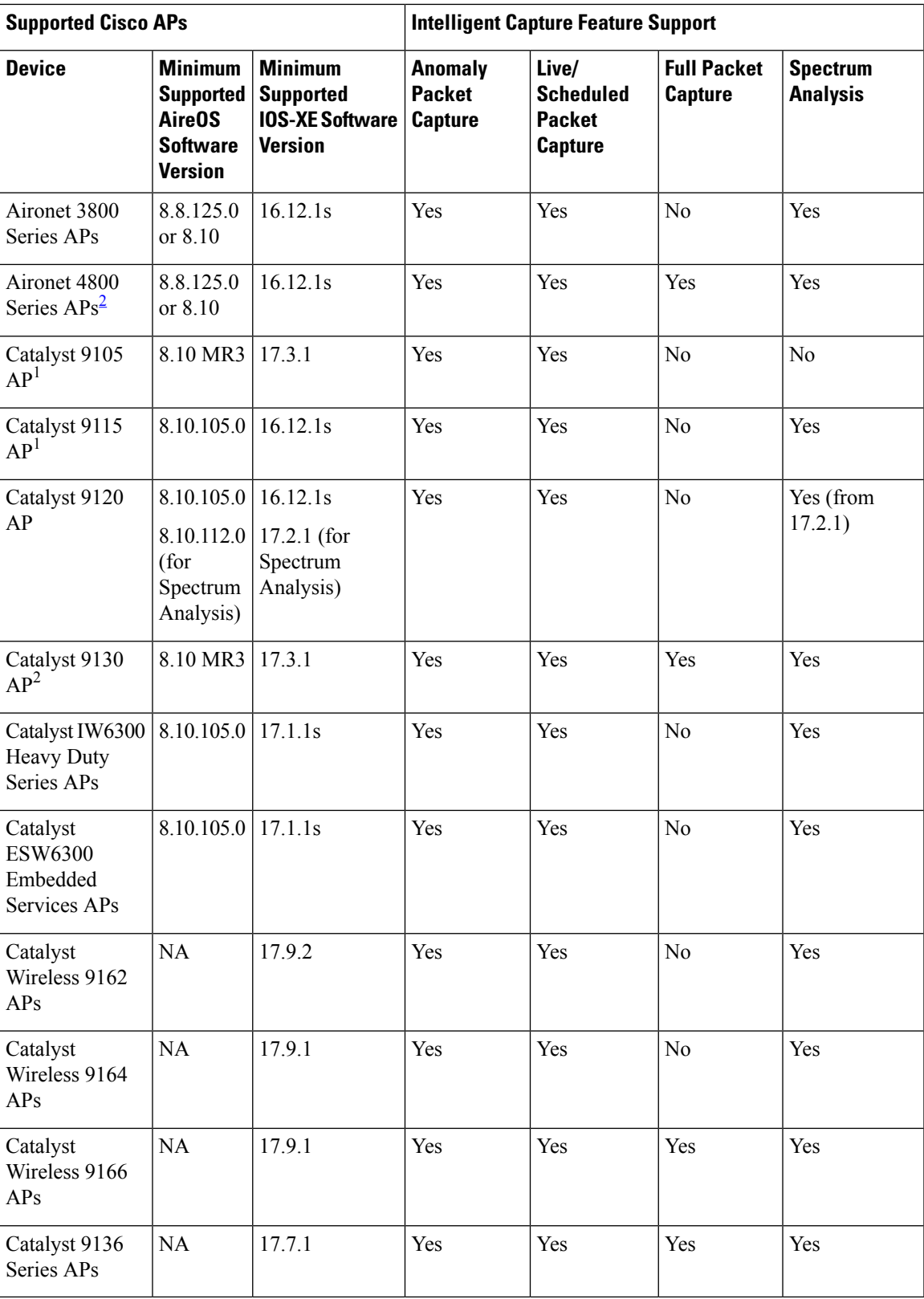

- <span id="page-3-2"></span>1 Spectrum Analysis is *not supported* on the following APs: Aironet 1540 AP, Aironet 1800 Series APs, Catalyst 9105 AP.
- <span id="page-3-3"></span><sup>2</sup> Data Packet Capture and Full Packet Capture is only supported on Aironet 4800 APs and Catalyst 9130 AP, Catalyst 9136 AP, and Catalyst 9166 AP.

# <span id="page-3-0"></span>**Intelligent Capture Best Practices**

The following are best practices to ensure Intelligent Capture functions optimally in Catalyst Center:

- After a new wireless controller device is added to Catalyst Center, disable any Intelligent Capture global settings, and then re-enable those settings so that they will be configured on the new wireless controller.
- Before deleting a wireless controller device from Catalyst Center, disable all Intelligent Capture settings.
- Before upgrading any of managed wireless controllers or reimaging Catalyst Center, disable all Intelligent Capture settings, and then re-enable them after completing the upgrade.

# <span id="page-3-1"></span>**Onboarding Packet Capture for a Client Device**

## **About Onboarding Packet Capture for a Client Device**

Onboarding Packet Capture sessions capture packets that the client device uses to join a wireless network, such as (802.11 management frames, DHCP, and EAP packets), and collects the client's RF statistics in 5-second samples. The data is displayed in the **Client 360 > Intelligent Capture** window. The session can be started immediately or scheduled to run later. The default duration of the session is 30 minutes and can be set up to eight hours. By default, Onboarding Packet Capture is enabled on the last client-connected wireless controller. You can select up to three wireless controllers to cover the client roaming scenario.

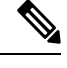

- **Note**
- "Client Schedule Capture" is now rebranded as "Onboarding Packet Capture". While streamlining this nomenclature, you may see the former and rebranded names used in different collaterals. However, "Client Schedule Capture" and "Onboarding Packet Capture" refer to the same feature.
- "Live Capture", "Scheduled Capture", and "Onboarding Packet Capture" all refer to the same feature. These names are used interchangeably throughout different collateral.

#### **Onboarding Packet Capture Session Limitations**

Onboarding Packet Capture sessions have the following limitations:

• There are a total of 16 time slots allocated for capture sessions (live and scheduled), where each client in a session uses one time slot and each client can be enabled on up to three wireless controllers.

If these maximum values are exceeded, for example, you try to start a seventeenth live capture session, an error message is displayed. To schedule another capture session when the maximum time-slot limit is met, you can either stop a running capture session or wait for a capture session to complete. Then you can start a new capture session.

The 16-time-slot limit is enforced by the wireless controller. **Note**

> When capture sessions are configured on Catalyst Center, any live or scheduled capture sessions that Catalyst Center is not aware of (such as partial packet capture sessions that were directly configured on the wireless controller) are removed.

- A maximum of 100 packets involved in onboarding events can be captured during the time period surrounding the event.
- There is a 3.5-GB limit on the total size of all scheduled onboarding packet files that reside on Catalyst Center. If the limit is exceeded, packet files are removed, starting with the oldest, until the total size falls below the 3.5-GB limit. Additionally, any onboarding packet files that are more than 14 days old are removed, even if the total size limit has not been reached.

## <span id="page-4-0"></span>**About Client Statistics**

Onboarding Packet Capture sessions are global settings that enable supported APs to collect client statistics over 5-second intervals.

Client statistics are also collected over 30-second intervals when AP Statistics is enabled for the AP to which the client is connected.

When client statistics are collected, they are displayed on the four RF statistic charts on the **Client 360** > **Intelligent Capture** window.

## <span id="page-4-1"></span>**Run a Live Onboarding Packet Capture Session for a Client Device**

Use this procedure to enable a live capture session for a specific client device and view data packets for the onboarding events and RF statistics.

**Step 1** From the top-left corner, click the menu icon and choose **Assurance** > **Health**.

The **Overall** health dashboard is displayed.

**Step 2** Click the **Client Health** tab.

The **Client Health** window appears.

- **Step 3** Open the **Client 360** window of a specific client by doing one of the following:
	- In the **Client Devices** table, click the hyperlinked identifier or the MAC address of the device.
	- In the **Search** field, enter one of the following: user ID (authenticated through Cisco ISE), IP address, or MAC address.

A 360° view of the client device appears.

**Step 4** In the **Client 360** window, click **Intelligent Capture**. The **Intelligent Capture:** *Client Device* window appears with the following information:

#### If a icon with the message **GRPC link is not ready (CONNECTING)** appears next to the client name, see Client or Access Point Unable to Send [Intelligent](#page-36-1) Capture Data to Catalyst Center, on page 37 for more details. **Attention**

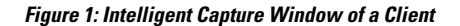

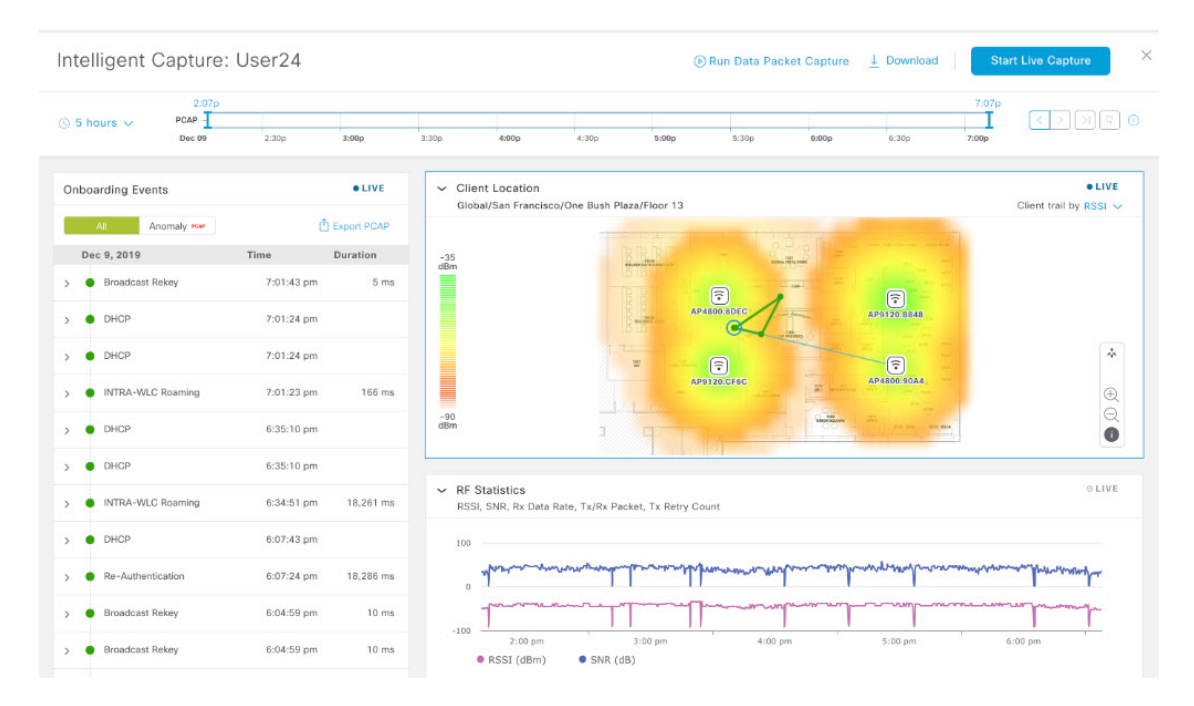

**Step 5** Use the timeline slider for the following functionality:

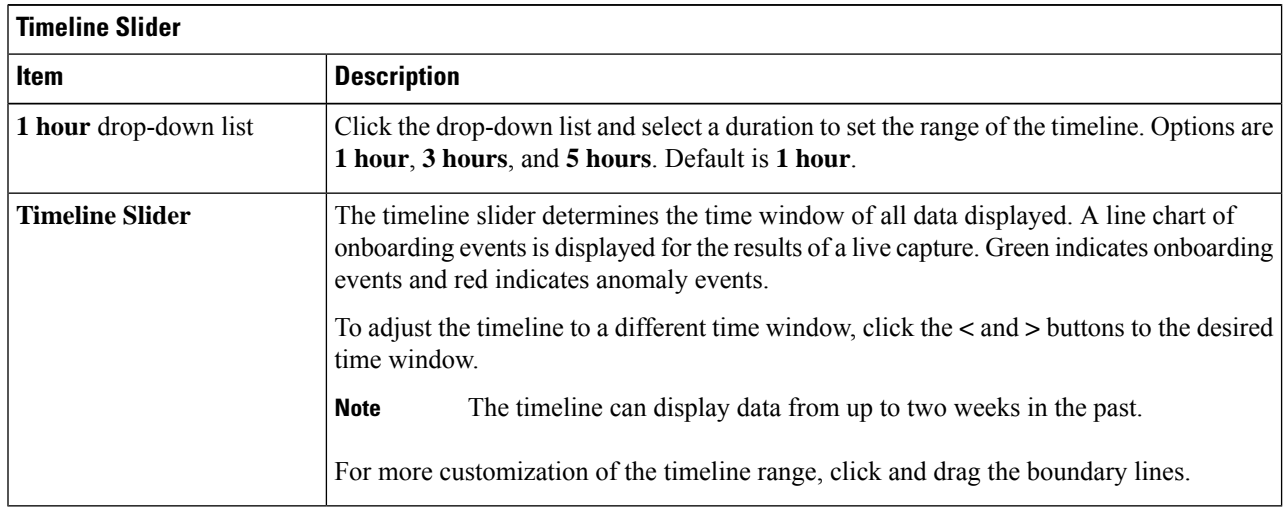

**Step 6** To perform a live capture session, do the following:

a) Click **Start Live Capture** at the top-right corner to start a live capture session.

During a live capture session, data packets for the **Onboarding Events** and **RF Statistics** dashlets are collected.

b) Click **Stop Live Capture** to stop the live capture session.

c) View the running live capture sessions in the **Intelligent Capture Settings** window for clients.

#### **Step 7** Use the **Onboarding Events** dashlet to view events that are associated with establishing a network connection:

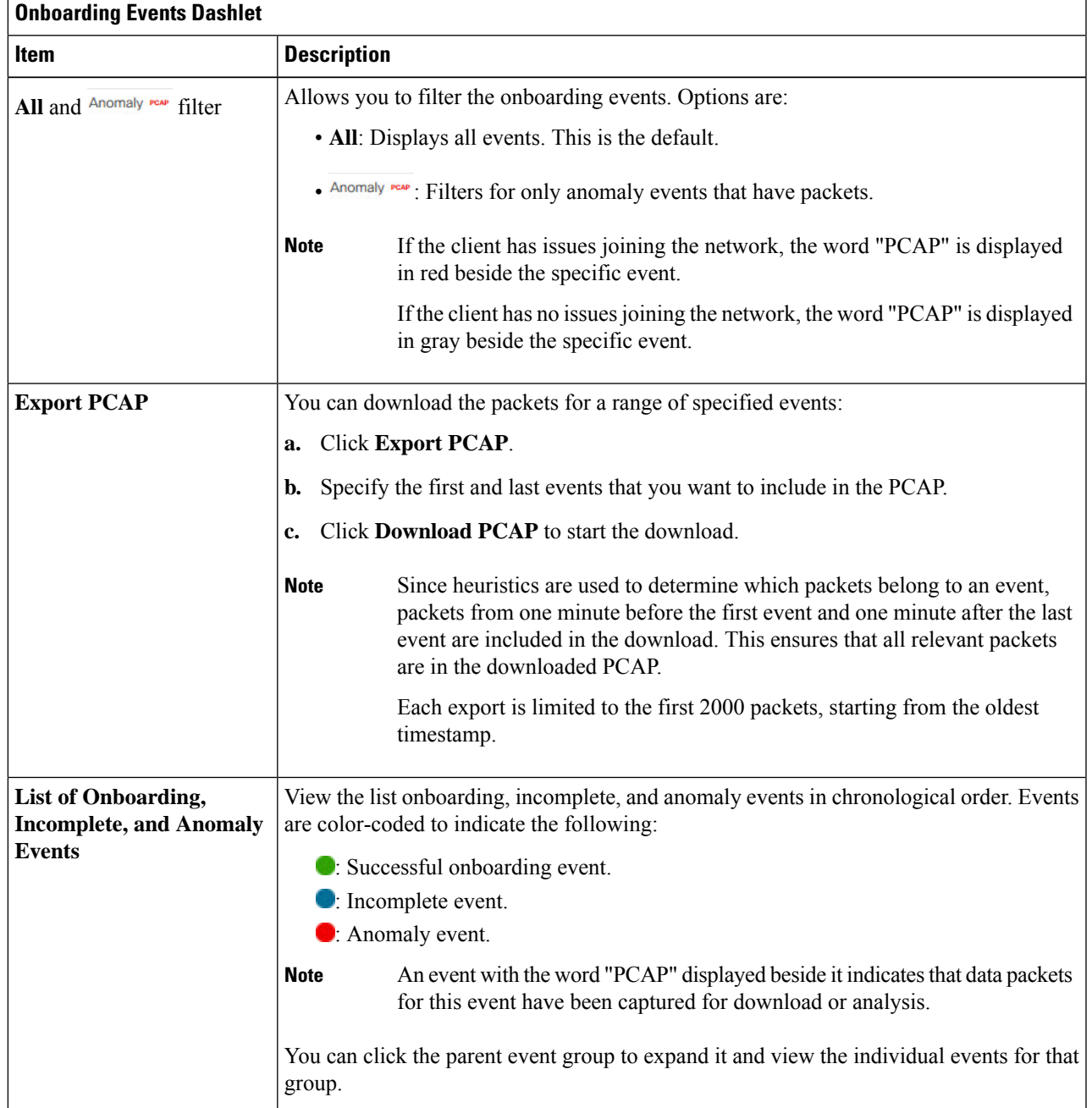

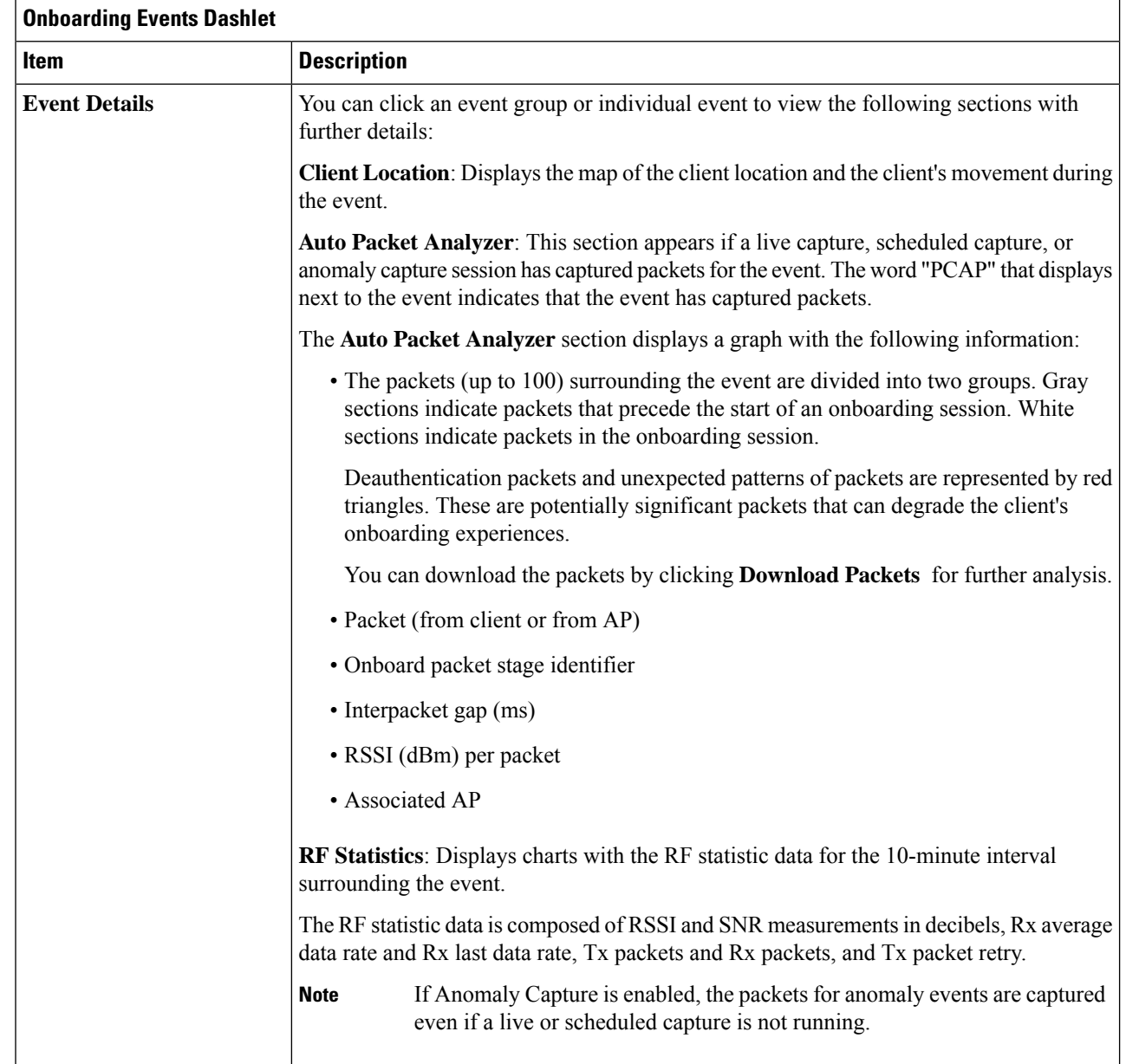

**Step 8** Use the **Client Location** dashlet to view the a floor map with the following information:

- The location of the client and APs on the floor.
- Heatmap with the color intensity representing the strength of the coverage.
- The real-time location of the client on the floor map. If the client movesto another location, its movement is displayed.
- Client trail tracking with color-coded display of connectivity using the RF statistics: RSSI, SNR, data rate, throughput, and packet drop rate.

The followimg colors on the map indicates the client's health:

●: Good ●: Fair ●: Poor

- The tracking of the client for a one-minute intervals surrounding the time of the selected onboarding event.
- The replay, stop and start controls below the map can be used to control the viewing.
- The Client Location feature requires that CMX is integrated with Catalyst Center. For details, see the [Integrate](b_cisco_catalyst_assurance_2_3_7_ug_chapter23.pdf#nameddest=unique_246) Cisco CMX for [Wireless](b_cisco_catalyst_assurance_2_3_7_ug_chapter23.pdf#nameddest=unique_246) Maps chapter. **Note**
- **Step 9** Use the **RF** Statistics dashlet to view detailed RF information.

Four charts that display AP client statistics. For more information, see About Client Statistics, on page 5. The color-coded data contains the following information:

- RSSI and SNR measurements in decibels.
- Rx average data rate (from the past 5 seconds) and Rx last data rate.
- Tx packets and Rx packets.
- Tx packet retry.

You can do the following in the charts:

- Hover your cursor over the chart to see the statistics for a particular time.
- Click and drag within the chart to zoom in on a time period. To change the view to the default, click the  $\Box$  icon.

## **Schedule an Onboarding Packet Capture Session for a Client Device**

You can schedule an onboarding packet capture session for a client device.

Onboarding Packet Capture sessions collect the following data:

- Data packets for onboarding events and **RF Statistics** chart data (5-second samples) displayed in the **Client 360** > **Intelligent Capture** window. See Run a Live [Onboarding](#page-4-1) Packet Capture Session for a Client [Device,](#page-4-1) on page 5.
- Data for the charts and tables displayed in the **Device 360** > **Intelligent Capture** window. See [View](#page-23-0) RF [Statistics](#page-23-0) of an AP, on page 24 and View [Spectrum](#page-33-0) Analysis Data of an AP, on page 34.

#### **Step 1** From the top-left corner, click the menu icon and choose **Assurance** > **Intelligent Capture Settings**.

The **Onboarding Packet Capture** window is displayed.

- **Step 2** Click **+ Schedule Client Capture**.
	- If an existing Onboarding Packet Capture task is uncompleted, attempting to start a new packet capture session on the same wireless controllers fails because of the conflicting, uncompleted task. To start a new task, either wait for the existing task to complete or discard it. **Note**
- **Step 3** In the **Schedule Client Capture** slide-in pane, do the following:
	- **a.** From the **Select client devices** drop-down list, choose the client devices.
- **b.** From the **Duration** drop-down list, choose the time duration of the Onboarding Packet Capture session. The default duration is 30 minutes.
- **c.** Check the check boxes next to the wireless controllers that you want to enable Onboarding Packet Capture on. You can choose up to three wireless controllers.
- **d.** Click **Next**.

All Onboarding Packet Capture sessions are displayed on the **Assurance** > **Intelligent Capture Settings** window in the **Onboarding Packet Capture** tab.

- **Step 4** In the slide-in pane, depending on the Visibility and Control of Configurations settings, choose an available option:
	- **Now**: Immediately deploy the configurations.
	- **Later**: Schedule the date and time and define the time zone of the deployment.
	- **Generate configuration preview**: Review the configurations before deploying them.

If only visibility is enabled or both visibility and control are enabled, **Generate configuration preview** is chosen by default, and **Now** and **Later** are dimmed (unavailable). For more information, see "Visibility and Control of Wireless Device Configurations" in the *Cisco [Catalyst](https://www.cisco.com/c/en/us/support/cloud-systems-management/dna-center/products-user-guide-list.html) Center User Guide*.

**Step 5** In the **Task Name** field, modify the name if necessary.

**Note** If the default task name includes "Scheduled Capture", this term refers to Onboarding Packet Capture.

#### **Step 6** Click **Apply**.

- **Step 7** On the **Performing Initial Checks** window, address the following issues to continue with your current deployment:
	- Pending Operations: Wait for all pending operations to deploy or discard them.
	- Device Compliance: Fix, acknowledge, or ignore all issues.

If you ignore any noncompliant devices, this activity is captured on the **Audit Logs** window.

• After addressing all the issues, click **Recheck** in the bottom-right corner of the window and make sure that all the validations are successful.

For more information, see "Network Provisioning Prechecks" in the *Cisco [Catalyst](https://www.cisco.com/c/en/us/support/cloud-systems-management/dna-center/products-user-guide-list.html) Center User Guide*.

If you chose **Now** or **Later**, click **Submit**, and the device configurations will deploy at the scheduled time. You can view the task on the **Tasks** window.

- **Step 8** If you chose **Generate configuration preview**, depending on the Visibility and Control of Configurations settings, do the following:
	- **a.** On the **Preparing Devices and Configuration Models** window, wait for the system to prepare the devices and generate the device configurations. This can take some time, so you can click **Exit and Preview Later**. To view the work item later, go to the **Tasks** window.
	- **b.** On the **Preview Configuration** window, review the device configurations.

For more information, see "Visibility and Control of Wireless Device Configurations" in the *Cisco [Catalyst](https://www.cisco.com/c/en/us/support/cloud-systems-management/dna-center/products-user-guide-list.html) Center User [Guide](https://www.cisco.com/c/en/us/support/cloud-systems-management/dna-center/products-user-guide-list.html)*.

**c.** Do one of the following:

- When you're ready, click **Deploy** or **Submit for Approval**.
- If you're not ready to deploy the configurations or submit them for ITSM approval, click **Exit and Preview Later**. Later, go to the **Tasks** window, open the work item, and click **Deploy** or **Submit for Approval**.
- You can submit the device configurations for ITSM approval and deploy them without previewing all the configurations. **Note**
- **d.** In the slide-in pane, indicate when you want to deploy the configuration, choose a time zone, and if visibility and control are enabled, add notes for the IT administrator.
- **e.** Click **Submit**.

You can check the work item's approval status or the task's deployment status on the **Tasks** window. If the work item isn't approved, you need to resubmit the work item for ITSM approval. When it's approved, it's deployed at the scheduled time.

Based on the duration of the task, Catalyst Center automatically runs enable and disable tasks for the Onboarding Packet Capture session. To view the configuration preview of the enable or disable tasks, go to the **Tasks** window, open the task, and click **View Work Item Details**. If you don't view the configuration preview before the task completes, the option to preview will no longer be available. **Note**

## **Stop In-Progress Onboarding Packet Capture Sessions on a Client Device**

You can stop an in-progress Onboarding Packet Capture session on a client device.

**Step 1** From the top-left corner, click the menu icon and choose **Assurance** > **Intelligent Capture Settings**. The **Onboarding Packet Capture** window is displayed. **Step 2** Under **In-progress Captures**, check the check boxes next to the wireless controllers that you want to stop running Onboarding Packet Capture sessions on. **Step 3** Click **Stop Capture**.

# <span id="page-10-0"></span>**Full Packet Capture for a Client Device**

## **About Full Packet Capture for a Client Device**

Full Packet Capture allows you to capture network data and download the data as PCAP files, which can be viewed in Wireshark. For more information, see Run a Full Packet [Capture](#page-11-0) Session on a Client Device, on [page](#page-11-0) 12.

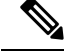

"Client Data Packet Capture" is now rebranded as "Full Packet Capture". While streamlining this nomenclature, you may see the former and rebranded names used in different collaterals. However, "Client Data Packet Capture" and "Full Packet Capture" refer to the same feature. **Note**

#### **Full Packet Capture Limitations**

Full Packet Capture has the following limitations:

- Full Packet Capture is supported only on Cisco Aironet 4800 APs and Cisco Catalyst 9130, 9136, and 9166 APs. If Full Packet Capture is enabled and the client roams to an AP that does not support it, full packet capture stops until the client reconnects to an AP that supports full packet capture.
- Only one Full Packet Capture session can run at a time.
- As for all Intelligent Capture features, clocks must be synchronized between Catalyst Center and the Cisco Wireless Controller forFullPacket Capture to work. Ensure that the wireless controller is connected to a Network Time Protocol (NTP) server.
- Each Full Packet Capture session can capture up to 1 GB of rolling data. The 1 GB of data is broken into ten 100-MB files for faster downloads.

## <span id="page-11-0"></span>**Run a Full Packet Capture Session on a Client Device**

You can run a Full Packet Capture session on a client device.

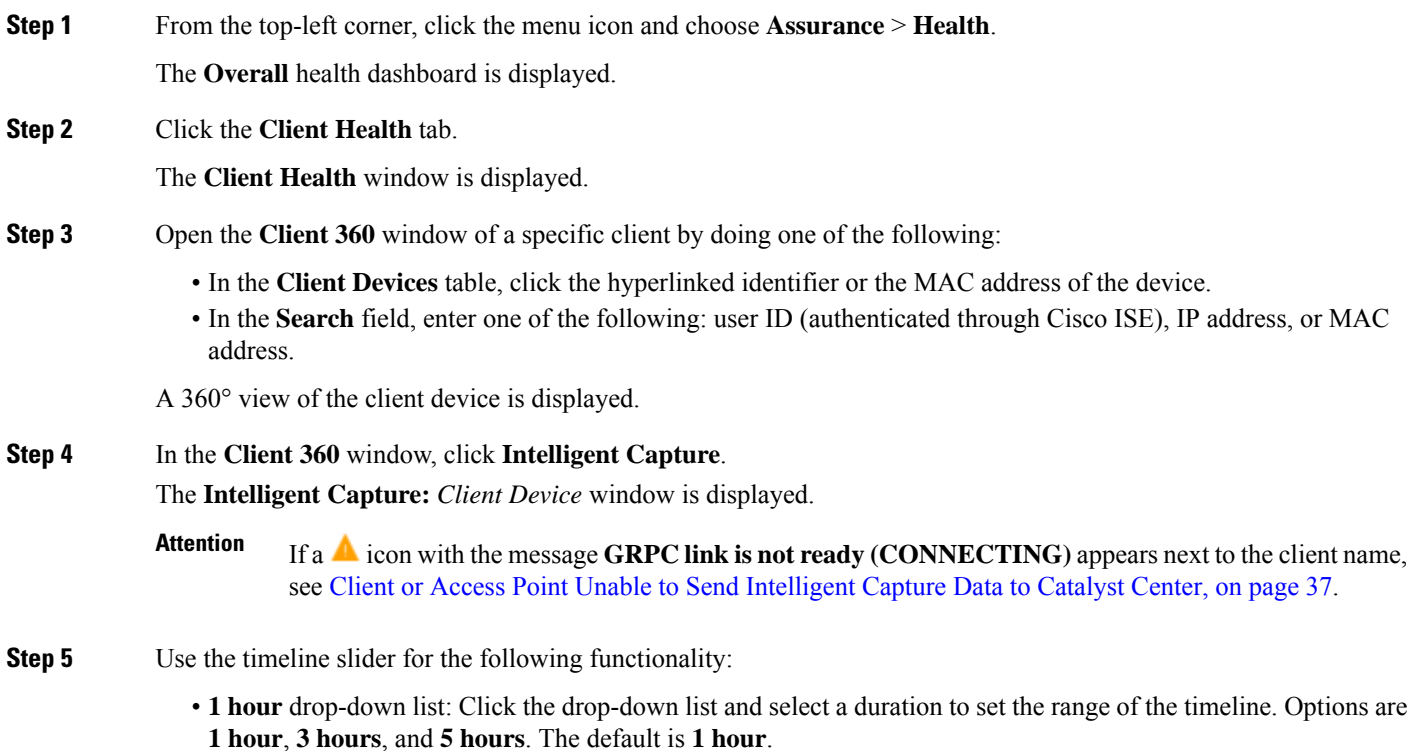

- **Timeline Slider**: The timeline slider determines the time window of all data displayed. To adjust the timeline to a different time window, click the **<** and **>** buttons to the desired time window. For more customization of the timeline range, click and drag the boundary lines.
	- **Note** The timeline can display data from up to two weeks in the past.
- **Step 6** Click **Run Packet Capture**.

The **Run a Data Packet Capture** slide-in pane is displayed, and the **Onboarding Packet Capture** tab is selected by default.

- **Step 7** In the **Run a Data Packet Capture** slide-in pane, click the **Full Packet Capture** tab.
	- If an existing Full Packet Capture task is uncompleted, attempting to start a new packet capture session on the same wireless controllers fails because of the conflicting, uncompleted task. To start a new task, either wait for the existing task to complete or discard it. **Note**
- **Step 8** From the **Duration** drop-down list, choose the time duration of the packet capture.

The default duration is 30 minutes.

**Step 9** Check the check boxes next to the wireless controllers that you want to enable Full Packet Capture on.

You can choose up to three wireless controllers.

**Step 10** Click **Next**.

**Note**

- All Full Packet Capture sessions are displayed under **Assurance** > **Intelligent Capture Settings** > **Full Packet Capture**.
	- When a packet capture session is configured on Catalyst Center, any packet capture session that Catalyst Center is not aware of is removed (such as Full Packet Capture sessions that were directly configured on the wireless controller).
- **Step 11** In the slide-in pane, depending on the Visibility and Control of Configurations settings, choose an available option:
	- **Now**: Immediately deploy the configurations.
	- **Later**: Schedule the date and time and define the time zone of the deployment.
	- **Generate configuration preview**: Review the configurations before deploying them.

If only visibility is enabled or both visibility and control are enabled, **Generate configuration preview** is chosen by default, and **Now** and **Later** are dimmed (unavailable). For more information, see "Visibility and Control of Wireless Device Configurations" in the *Cisco [Catalyst](https://www.cisco.com/c/en/us/support/cloud-systems-management/dna-center/products-user-guide-list.html) Center User Guide*.

- **Step 12** In the **Task Name** field, modify the task name if necessary.
- **Step 13** Click **Apply**.
- **Step 14** On the **Performing Initial Checks** window, address the following issues to continue with your current deployment:
	- Pending Operations: Wait for all pending operations to deploy or discard them.
	- Device Compliance: Fix, acknowledge, or ignore all issues.

If you ignore any noncompliant devices, this activity is captured on the **Audit Logs** window.

• After addressing all the issues, click **Recheck** in the bottom-right corner of the window and make sure that all the validations are successful.

For more information, see "Network Provisioning Prechecks" in the *Cisco [Catalyst](https://www.cisco.com/c/en/us/support/cloud-systems-management/dna-center/products-user-guide-list.html) Center User Guide*.

If you chose **Now** or **Later**, click **Submit**, and the device configurations will deploy at the scheduled time. You can view the task on the **Tasks** window.

- **Step 15** If you chose **Generate configuration preview**, depending on the Visibility and Control of Configurations settings, do the following:
	- **a.** On the **Preparing Devices and Configuration Models** window, wait for the system to prepare the devices and generate the device configurations. This can take some time, so you can click **Exit and Preview Later**. To view the work item later, go to the **Tasks** window.
	- **b.** On the **Preview Configuration** window, review the device configurations.

For more information, see "Visibility and Control of Wireless Device Configurations" in the *Cisco [Catalyst](https://www.cisco.com/c/en/us/support/cloud-systems-management/dna-center/products-user-guide-list.html) Center User [Guide](https://www.cisco.com/c/en/us/support/cloud-systems-management/dna-center/products-user-guide-list.html)*.

- **c.** Do one of the following:
	- When you're ready, click **Deploy** or **Submit for Approval**.
	- If you're not ready to deploy the configurations or submit them for ITSM approval, click **Exit and Preview Later**. Later, go to the **Tasks** window, open the work item, and click **Deploy** or **Submit for Approval**.
	- You can submit the device configurations for ITSM approval and deploy them without previewing all the configurations. **Note**
- **d.** In the slide-in pane, indicate when you want to deploy the configuration, choose a time zone, and if visibility and control are enabled, add notes for the IT administrator.
- **e.** Click **Submit**.

You can check the work item's approval status or the task's deployment status on the **Tasks** window. If the work item isn't approved, you need to resubmit the work item for ITSM approval. When it's approved, it's deployed at the scheduled time.

- Based on the duration of the task, Catalyst Center automatically runs enable and disable tasks for the Full Packet Capture session. To view the configuration preview of the enable or disable tasks, go to the **Tasks** window, open the task, and click **View Work Item Details**. If you don't view the configuration preview before the task completes, the option to preview will no longer be available. **Note**
- **Step 16** To download PCAP files from completed Full Packet Capture and OTA Packet Capture sessions, on the **Intelligent Capture:** *Client Device* window, click **Download**.

You can download files containing information on wireless data, which includes 802.11 files for packets moving between the AP and the client.

Data packet captures are divided into separate 100-MB files. There is a 4-GB limit on the total size of all data packet capture files that reside on Catalyst Center. If the limit is exceeded, packet files are removed, starting with the oldest, until the total size falls below the 4-GB limit. Additionally, any data packet capture files that are more than 14 days old are removed, even if the total size limit has not been reached. **Note**

Ш

## **View Full Packet Capture History**

Use this procedure to view the history of the full packet capture sessions, such as the time the first packet and the last data packet was captured, the total size of the captured data packets, and the type of packet.

**Step 1** From the top-left corner, click the menu icon and choose **Assurance** > **Intelligent Capture Settings**.

The **Onboarding Packet Capture** window is displayed.

- **Step 2** Click the **Full Packet Capture** tab. The **Full Packet Capture** window is displayed.
- **Step 3** Use the **Intelligent Capture Settings - Full Packet Capture** window to view the following information:

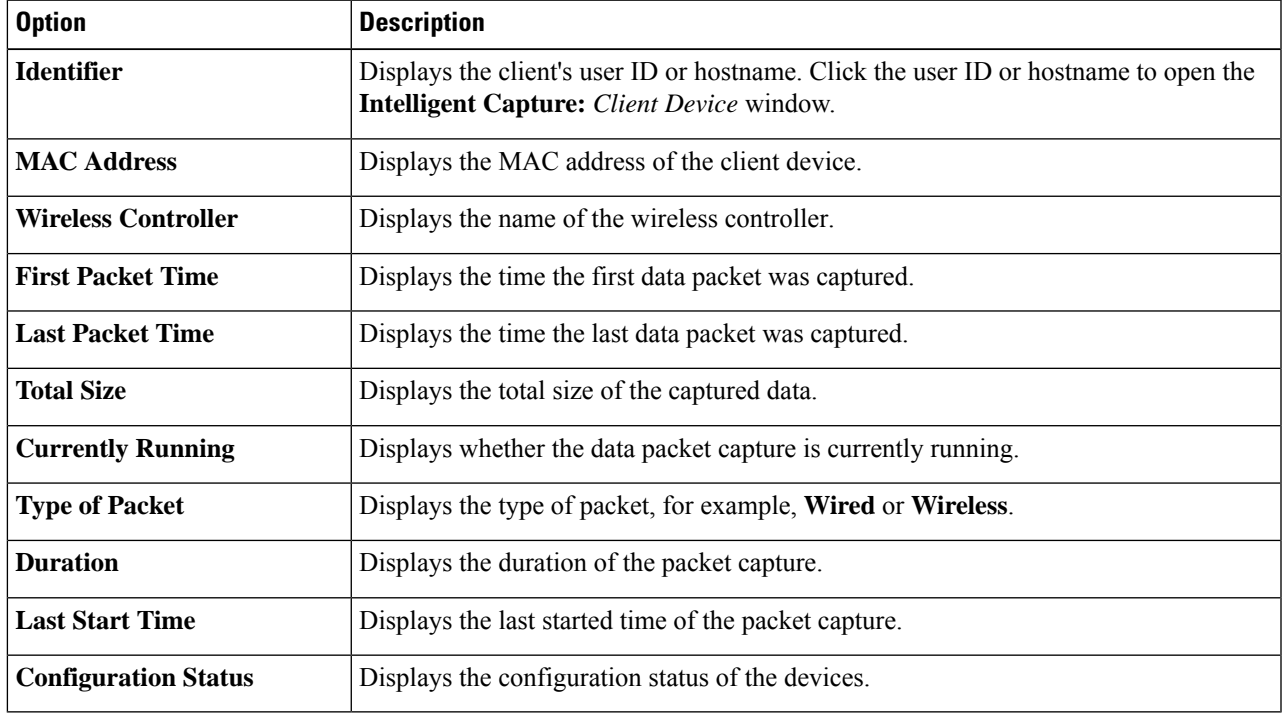

# <span id="page-14-0"></span>**OTA Sniffer Capture for a Wi-Fi Band and Channel**

## **About OTA Sniffer Capture for a Wi-Fi Band and Channel**

Catalyst Center allows you to enable OTA Sniffer Capture on a specific radio and bandwidth channel. When it's enabled, all Wi-Fi data packets traveling on the radio and bandwidth channel are captured for download. You can enable up to two APs, where each AP performs radio sniffing on one radio, or enable only one AP to perform network sniffing.

## **Run an OTA Sniffer Capture Session on a Wi-Fi Band and Channel**

You can run an OTA Sniffer Capture session on a Wi-Fi band and channel.

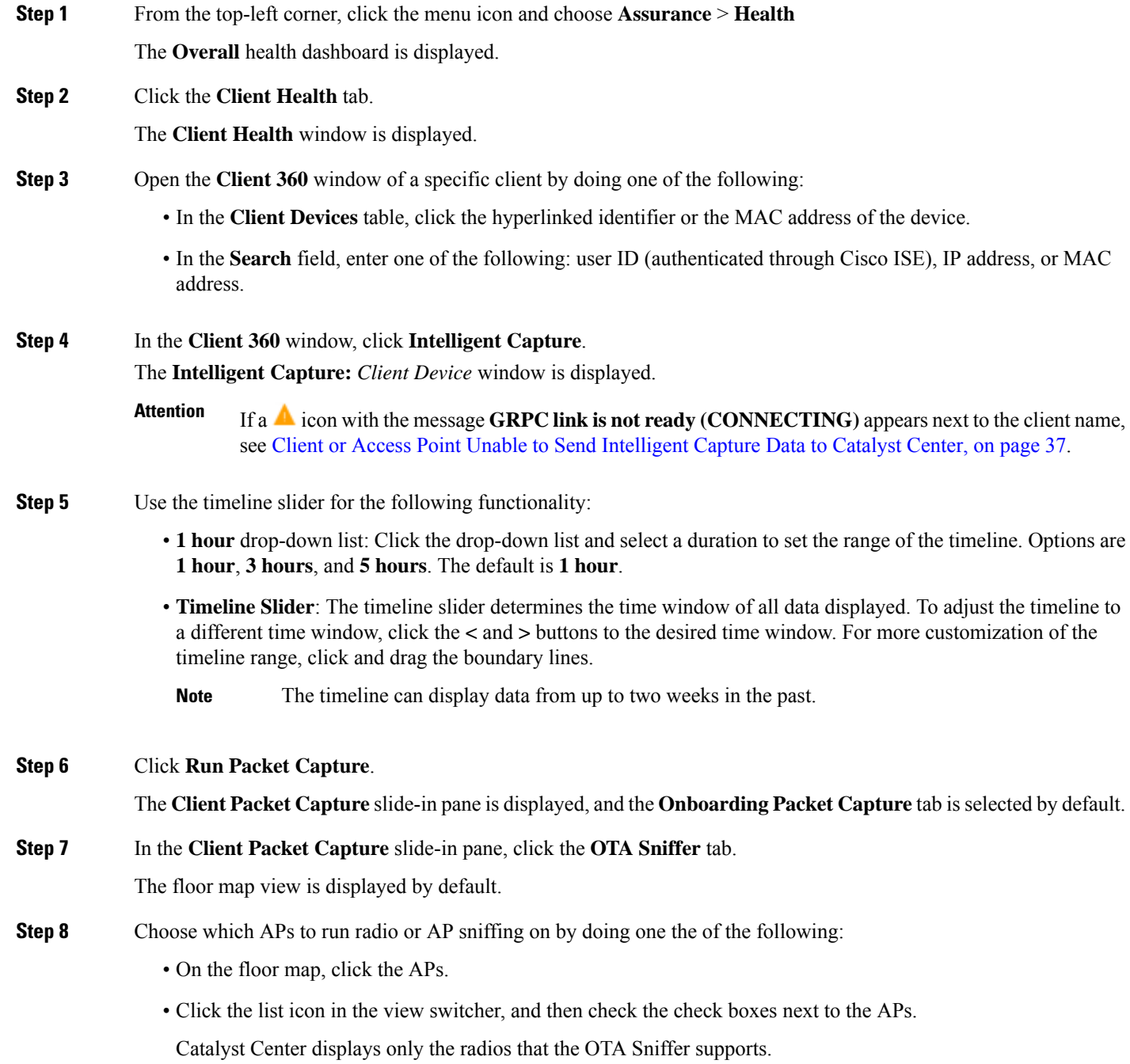

The OTA Sniffer captures Wi-Fi packets on a specific AP radio's band and channel. The same AP radio can't be reused for OTA if it was previously used for OTA in the last 15 minutes. To re-enable OTA on the same APradio, you must wait until the **Device 360** window for that APradio displays new client-serving data. **Note**

#### **Step 9** Click **Next**.

- **Step 10** Choose a band, radio, channel width, and channel from the respective drop-down lists.
	- For APs that support dual-radios, run the OTA sniffer data packet capture using either the primary or secondary radio, as follows: **Note**
		- When dual-radio mode is disabled on the AP, use the primary radio to do the data packet capture.
		- When dual-radio mode is enabled on the AP, use the secondary radio to do the data packet capture.

#### **Step 11** Click **Next**.

**Step 12** If a **Warning** dialog box about changing radio modes and losing client connectivity displays, click **OK** to acknowledge and continue.

#### **Step 13** In the slide-in pane, depending on the Visibility and Control of Configurations settings, choose an available option:

- **Now**: Immediately deploy the configurations.
- **Later**: Schedule the date and time and define the time zone of the deployment.
- **Generate configuration preview**: Review the configurations before deploying them.

If only visibility is enabled or both visibility and control are enabled, **Generate configuration preview** is chosen by default, and **Now** and **Later** are dimmed (unavailable). For more information, see "Visibility and Control of Wireless Device Configurations" in the *Cisco [Catalyst](https://www.cisco.com/c/en/us/support/cloud-systems-management/dna-center/products-user-guide-list.html) Center User Guide*.

- **Step 14** In the **Task Name** field, modify the task name if necessary.
- **Step 15** Click **Apply**.
- **Step 16** On the **Performing Initial Checks** window, address the following issues to continue with your current deployment:
	- Pending Operations: Wait for all pending operations to deploy or discard them.
	- Device Compliance: Fix, acknowledge, or ignore all issues.

If you ignore any noncompliant devices, this activity is captured on the **Audit Logs** window.

• After addressing all the issues, click **Recheck** in the bottom-right corner of the window and make sure that all the validations are successful.

For more information, see "Network Provisioning Prechecks" in the *Cisco [Catalyst](https://www.cisco.com/c/en/us/support/cloud-systems-management/dna-center/products-user-guide-list.html) Center User Guide*.

If you chose **Now** or **Later**, click **Submit**, and the device configurations will deploy at the scheduled time. You can view the task on the **Tasks** window.

- **Step 17** If you chose **Generate configuration preview**, depending on the Visibility and Control of Configurations settings, do the following:
	- **a.** On the **Preparing Devices and Configuration Models** window, wait for the system to prepare the devices and generate the device configurations. This can take some time, so you can click **Exit and Preview Later**. To view the work item later, go to the **Tasks** window.

**b.** On the **Preview Configuration** window, review the device configurations.

For more information, see "Visibility and Control of Wireless Device Configurations" in the *Cisco [Catalyst](https://www.cisco.com/c/en/us/support/cloud-systems-management/dna-center/products-user-guide-list.html) Center User [Guide](https://www.cisco.com/c/en/us/support/cloud-systems-management/dna-center/products-user-guide-list.html)*.

When reviewing the device configurations under **Configuration to be Deployed**, the configured destination IP address is ignored at the device level. For example, in the following figure, you can see the destination IP address is configured as 192.0.2.1. Instead of sending the packet data to the destination IP address, it is sent to Catalyst Center. **Note**

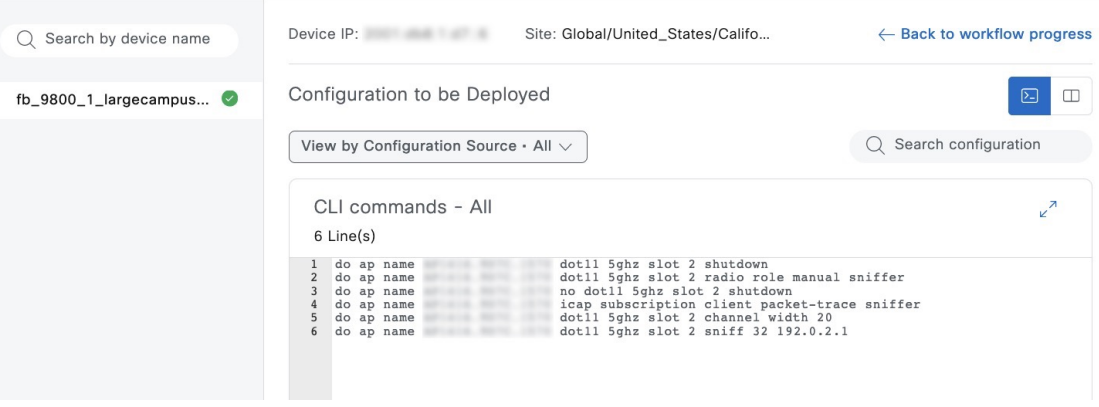

- **c.** Do one of the following:
	- When you're ready, click **Deploy** or **Submit for Approval**.
	- If you're not ready to deploy the configurations or submit them for ITSM approval, click **Exit and Preview Later**. Later, go to the **Tasks** window, open the work item, and click **Deploy** or **Submit for Approval**.
	- You can submit the device configurations for ITSM approval and deploy them without previewing all the configurations. **Note**
- **d.** In the slide-in pane, indicate when you want to deploy the configuration, choose a time zone, and if visibility and control are enabled, add notes for the IT administrator.
- **e.** Click **Submit**.

You can check the work item's approval status or the task's deployment status on the **Tasks** window. If the work item isn't approved, you need to resubmit the work item for ITSM approval. When it's approved, it's deployed at the scheduled time.

- All OTA Sniffer Capture sessions are displayed under **Assurance** > **Intelligent Capture Settings** > **OTA Sniffer**. OTA Sniffer data captures are divided into separate 500-MB files. There is a 15-GB limit on the total size of all OTA Sniffer Capture files that reside on Catalyst Center. If the limit is exceeded, packet files are removed, starting with the oldest, until the total size falls below the 15-GB limit. Additionally, any OTA sniffer capture files that are more than 24 hours old are removed, even if the total size limit has not been reached. **Note**
	- Because the OTA Sniffer Capture duration is 15 minutes, Catalyst Center automatically runs enable and disable tasks. To view the configuration preview of the enable or disable tasks, go to the **Tasks** window, open the task, and click **View Work Item Details**. If you don't view the configuration preview before the task completes, the option to preview will no longer be available.

## **Download PCAP Files from a Completed OTA Sniffer Capture Session**

You can download the PCAP files from a completed OTA Sniffer Capture session from one of the following windows:

- **Device 360**: When you download the PCAP files from the **Device 360** window, only the data from the completed OTA Sniffer Capture sessions for that specific device are downloaded.
- **Client 360**: When you download the PCAP files from the **Client 360** window, the data from both the completed Full Packet Capture and OTA Sniffer Capture sessions for that specific client are downloaded.
- **Intelligent Capture Settings**: Under the **OTA Sniffer Capture** > **Completed Captures** tabs on the **Intelligent Capture Settings** window, only the data of selected APs from the completed OTA Sniffer Capture sessions are downloaded.

The following procedure shows you how to download the PCAP files from the **Intelligent Capture Settings** window.

**Step 1** From the top-left corner, click the menu icon and choose **Assurance** > **Intelligent Capture Settings**.

**Step 2** On the **Intelligent Capture Settings** window, click the **OTA Sniffer Capture** tab.

On the **OTA Sniffer Capture** window, the **In-progress Captures** tab is selected by default.

**Step 3** Click the **Completed Captures** tab.

The **Completed Captures** table lists the completed OTA Sniffer Captures sessions.

**Step 4** Under the **Download** column, click the down arrow icon corresponding to the relevant completed capture session to download its PCAP files.

The data packet files contain information on wireless data, which includes 802.11 files for packets moving between the AP and the client.

Data packet captures are divided into separate 100-MB files. There is a 4-GB limit on the total size of all data packet capture files that reside on Catalyst Center. If the limit is exceeded, packet files are removed, starting with the oldest, until the total size falls below the 4-GB limit. Additionally, any data packet capture files that are more than 14 days old are removed, even if the total size limit has not been reached. **Note**

## <span id="page-19-0"></span>**AP Statistics Capture for APs and Wireless Controllers**

### **About AP Statistics Capture for APs and Wireless Controllers**

The Intelligent Capture feature allows you to enable or disable AP Statistics Capture on specific APs and capable wireless controllers. When it's enabled, the following data is captured:

- AP radio and WLAN statistics, which are displayed in the **RF Statistics** tab of the **Device 360** > **Intelligent Capture** window.
- AP Client statistics (30-second samples), which are displayed in the **RF Statistics** area of the **Client 360** > **Intelligent Capture** window for all clients associated with the selected APs.

## <span id="page-19-2"></span>**Enable or Disable AP Statistics Capture on a Specific AP**

You can enable and manage one or more APs to capture AP Statistics data, including AP radio statistics, WLAN statistics, and AP Client statistics. Catalyst Center can support up to 1000 APs for AP Statistics Capture.

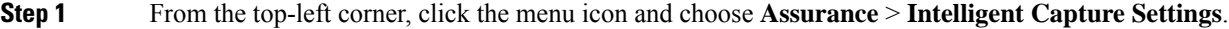

**Step 2** On the **Intelligent Capture Settings** window, click the **Access Point** tab.

On the **Access Point** window, the **AP Stats Capture** tab is selected by default.

**Step 3** Under **Configure AP Enablement**, click **Specific - select specific APs and enable** and then click **Get Started**.

The left pane displays the left tree hierarchy, and the right pane displays the default view because no floor is selected.

**Step 4** In the left pane, expand **Global** and drill down to the site > building > floor.

In the right pane, the **Disabled APs** tab is selected, and a list of disabled APs on the selected floor is displayed.

- If you want to enable or disable AP Statisitics Capture on all APs managed by a wireless controller and the **Global - enable or disable capable WLCs** radio button is dimmed, you must first disable this feature on all enabled APs listed under the **Enabled APs** tab. **Note**
- <span id="page-19-1"></span>**Step 5** Do one of the following:
	- To enable AP Statistics Capture on specific APs, proceed to Step 6, on [page](#page-19-1) 20.
	- To disable AP Statistics Capture on specific APs, click the **Enabled APs** tab and proceed to Step 6, on [page](#page-19-1) 20.
- **Step 6** Check the check boxes next to the APs that you want to enable or disable AP Statistics Capture on.

**Step 7** Do one of the following:

- To enable AP Statistics Capture on the selected APs, click **Enable**.
- To disable AP Statistics Capture on the selected APs, click **Disable**.
- **Step 8** In the slide-in pane, depending on the Visibility and Control of Configurations settings, choose an available option:
	- **Now**: Immediately deploy the configurations.
	- **Later**: Schedule the date and time and define the time zone of the deployment.
	- **Generate configuration preview**: Review the configurations before deploying them.

If only visibility is enabled or both visibility and control are enabled, **Generate configuration preview** is chosen by default, and **Now** and **Later** are dimmed (unavailable). For more information, see "Visibility and Control of Wireless Device Configurations" in the *Cisco [Catalyst](https://www.cisco.com/c/en/us/support/cloud-systems-management/dna-center/products-user-guide-list.html) Center User Guide*.

- **Step 9** In the **Task Name** field, modify the name if necessary.
- **Step 10** Click **Apply**.
- **Step 11** On the **Performing Initial Checks** window, address the following issues to continue with your current deployment:
	- Pending Operations: Wait for all pending operations to deploy or discard them.
	- Device Compliance: Fix, acknowledge, or ignore all issues.

If you ignore any noncompliant devices, this activity is captured on the **Audit Logs** window.

• After addressing all the issues, click **Recheck** in the bottom-right corner of the window and make sure that all the validations are successful.

For more information, see "Network Provisioning Prechecks" in the *Cisco [Catalyst](https://www.cisco.com/c/en/us/support/cloud-systems-management/dna-center/products-user-guide-list.html) Center User Guide*.

If you chose **Now** or **Later**, click **Submit**, and the device configurations will deploy at the scheduled time. You can view the task on the **Tasks** window.

- **Step 12** If you chose **Generate configuration preview**, depending on the Visibility and Control of Configurations settings, do the following:
	- **a.** On the **Preparing Devices and Configuration Models** window, wait for the system to prepare the devices and generate the device configurations. This can take some time, so you can click **Exit and Preview Later**. To view the work item later, go to the **Tasks** window.
	- **b.** On the **Preview Configuration** window, review the device configurations.

For more information, see "Visibility and Control of Wireless Device Configurations" in the *Cisco [Catalyst](https://www.cisco.com/c/en/us/support/cloud-systems-management/dna-center/products-user-guide-list.html) Center User [Guide](https://www.cisco.com/c/en/us/support/cloud-systems-management/dna-center/products-user-guide-list.html)*.

- **c.** Do one of the following:
	- When you're ready, click **Deploy** or **Submit for Approval**.
	- If you're not ready to deploy the configurations or submit them for ITSM approval, click **Exit and Preview Later**. Later, go to the **Tasks** window, open the work item, and click **Deploy** or **Submit for Approval**.
	- You can submit the device configurations for ITSM approval and deploy them without previewing all the configurations. **Note**

**d.** In the slide-in pane, indicate when you want to deploy the configuration, choose a time zone, and if visibility and control are enabled, add notes for the IT administrator.

#### **e.** Click **Submit**.

You can check the work item's approval status or the task's deployment status on the **Tasks** window. If the work item isn't approved, you need to resubmit the work item for ITSM approval. When it's approved, it's deployed at the scheduled time.

## <span id="page-21-0"></span>**Enable or Disable AP Statistics Capture on a Wireless Controller**

You can enable or disable AP Statistics Capture on capable wireless controllers. You can enable up to three wireless controllers. When this feature is enabled, all APs managed by the wireless controller capture AP Statistics data, including AP radio statistics, WLAN statistics, and AP Client statistics.

Catalyst Center can support up to 1000 APs for AP Statistics Capture.

- **Step 1** From the top-left corner, click the menu icon and choose **Assurance** > **Intelligent Capture Settings**.
- **Step 2** On the **Intelligent Capture Settings** window, click the **Access Point** tab.

On the **Access Point** window, the **AP Stats Capture** tab is selected by default.

- **Step 3** Under **Configure AP Enablement**, click **Global - enable or disable capable WLCs** and then click **Get Started**.
- **Step 4** In the **Warning** dialog box, click **Yes** to continue.
	- If you want to enable or disable AP Statistics Capture on specific APs and the **Specific - select specific APs and enable** radio button is dimmed, you must first disable this feature on all enabled wireless controllers. **Note**

The **AP Stats Capture** tab is selected, and the table lists capable wireless controllers. Under the **Configuration Status** column, one of the following statuses is displayed for each wireless controller:

- **Success**: Catalyst Center successfully enabled AP Statistics Capture on the wireless controller.
- **Not Configured**: Catalyst Center has not enabled AP Statistics Capture on the wireless controller.
- **In Progress**: Catalyst Center is enabling AP Statistics Capture on the wireless controller.
- **Failed**: Catalyst Center failed to enabled AP Statistics Capture on the wireless controller because the wireless controller didn't accept the configuration.
- If the **Configuration Status** is **Failed**, disable AP Statistics Capture on the wireless controller and then re-enable it on the wireless controller. **Tip**
- **Unknown**: Catalyst Center enabled AP Statistics Capture on the wireless controller, but Catalyst Center doesn't know the device status.
- If the **Configuration Status** is **Unknown**, disable AP Statistics Capture on the wireless controller and then re-enable it on the wireless controller. **Tip**

**Step 5** Check the check boxes next to the wireless controllers that you want to enable or disable AP Statistics Capture on.

**Step 6** Do one of the following:

- To enable AP Statistics Capture on all APs managed by wireless controllers, click **Enable**.
- To disable AP Statistics Capture on all APs managed by wireless controllers, click **Disable**.
- **Step 7** In the slide-in pane, depending on the Visibility and Control of Configurations settings, choose an available option:
	- **Now**: Immediately deploy the configurations.
	- **Later**: Schedule the date and time and define the time zone of the deployment.
	- **Generate configuration preview**: Review the configurations before deploying them.

If only visibility is enabled or both visibility and control are enabled, **Generate configuration preview** is chosen by default, and **Now** and **Later** are dimmed (unavailable). For more information, see "Visibility and Control of Wireless Device Configurations" in the *Cisco [Catalyst](https://www.cisco.com/c/en/us/support/cloud-systems-management/dna-center/products-user-guide-list.html) Center User Guide*.

- **Step 8** In the **Task Name** field, modify the name if necessary.
- **Step 9** Click **Apply**.
- **Step 10** On the **Performing Initial Checks** window, address the following issues to continue with your current deployment:
	- Pending Operations: Wait for all pending operations to deploy or discard them.
	- Device Compliance: Fix, acknowledge, or ignore all issues.

If you ignore any noncompliant devices, this activity is captured on the **Audit Logs** window.

• After addressing all the issues, click **Recheck** in the bottom-right corner of the window and make sure that all the validations are successful.

For more information, see "Network Provisioning Prechecks" in the *Cisco [Catalyst](https://www.cisco.com/c/en/us/support/cloud-systems-management/dna-center/products-user-guide-list.html) Center User Guide*.

If you chose **Now** or **Later**, click **Submit**, and the device configurations will deploy at the scheduled time. You can view the task on the **Tasks** window.

- **Step 11** If you chose **Generate configuration preview**, depending on the Visibility and Control of Configurations settings, do the following:
	- **a.** On the **Preparing Devices and Configuration Models** window, wait for the system to prepare the devices and generate the device configurations. This can take some time, so you can click **Exit and Preview Later**. To view the work item later, go to the **Tasks** window.
	- **b.** On the **Preview Configuration** window, review the device configurations.

For more information, see "Visibility and Control of Wireless Device Configurations" in the *Cisco [Catalyst](https://www.cisco.com/c/en/us/support/cloud-systems-management/dna-center/products-user-guide-list.html) Center User [Guide](https://www.cisco.com/c/en/us/support/cloud-systems-management/dna-center/products-user-guide-list.html)*.

- **c.** Do one of the following:
	- When you're ready, click **Deploy** or **Submit for Approval**.
	- If you're not ready to deploy the configurations or submit them for ITSM approval, click **Exit and Preview Later**. Later, go to the **Tasks** window, open the work item, and click **Deploy** or **Submit for Approval**.
	- You can submit the device configurations for ITSM approval and deploy them without previewing all the configurations. **Note**

**d.** In the slide-in pane, indicate when you want to deploy the configuration, choose a time zone, and if visibility and control are enabled, add notes for the IT administrator.

#### **e.** Click **Submit**.

You can check the work item's approval status or the task's deployment status on the **Tasks** window. If the work item isn't approved, you need to resubmit the work item for ITSM approval. When it's approved, it's deployed at the scheduled time.

## **View Incompatible APs for AP Statistics Capture**

You can view incompatible APs for AP Statistics Capture only when you choose **Specific - select specific APs and enable** for the type of AP enablement.

- **Step 1** From the top-left corner, click the menu icon and choose **Assurance** > **Intelligent Capture Settings**.
- **Step 2** On the **Intelligent Capture Settings** window, click the **Access Point** tab.

On the **Access Point** window, the **AP Stats Capture** tab is selected by default.

- **Step 3** Under **Configure AP Enablement**, click **Specific - select specific APs and enable** and then click **Get Started**. The left pane displays the left tree hierarchy, and the right pane displays the default view because no floor is selected.
- **Step 4** In the left pane, expand **Global** and drill down to the site > building > floor. In the right pane, the **Disabled APs** tab is selected, and a list of disabled APs on the selected floor is displayed.
- **Step 5** Click the **Not-Ready APs** tab.

Incompatible APs have the following conditions: **Note**

- The operation mode is not set to local or FlexConnect.
- The OS release that is installed on the AP is not compatible. The OS release must be MR1 or later.

## <span id="page-23-0"></span>**View RF Statistics of an AP**

You can view RF statistics of a specific AP using the following procedure.

- **Step 1** From the top-left corner, click the menu icon and choose **Assurance** > **Health**. The **Overall** health dashboard is displayed.
- **Step 2** Click the **Network Health** tab. The **Network Health** window is displayed.
- **Step 3** Do one of the following:
- From the **Network Devices** dashlet, click the device name (hyperlinked identifier) for the AP to view the details for the AP.
- In the **Search** field (located at the top-right corner), enter the device name, IP address, or MAC address.

A 360° view of the AP is displayed.

**Step 4** In the **Device 360** window, click **Intelligent Capture** at the top-right corner.

The **Intelligent Capture:** *AP Name* window is displayed.

If a icon with the message **GRPC linkisnot ready (CONNECTING)** is displayed next to the APname, see Client or Access Point Unable to Send [Intelligent](#page-36-1) Capture Data to Catalyst Center, on page 37. **Attention**

**Step 5** Click the **RF** Statistics tab to view details about RF statistics.

If **AP Stats Capture** has not been enabled, enable it. See Enable or Disable AP [Statistics](#page-19-2) Capture on a [Specific](#page-19-2) AP, on page 20 or Enable or Disable AP Statistics Capture on a Wireless [Controller,](#page-21-0) on page 22. **Note**

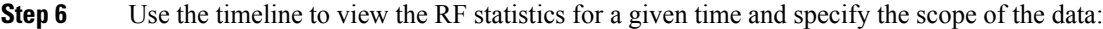

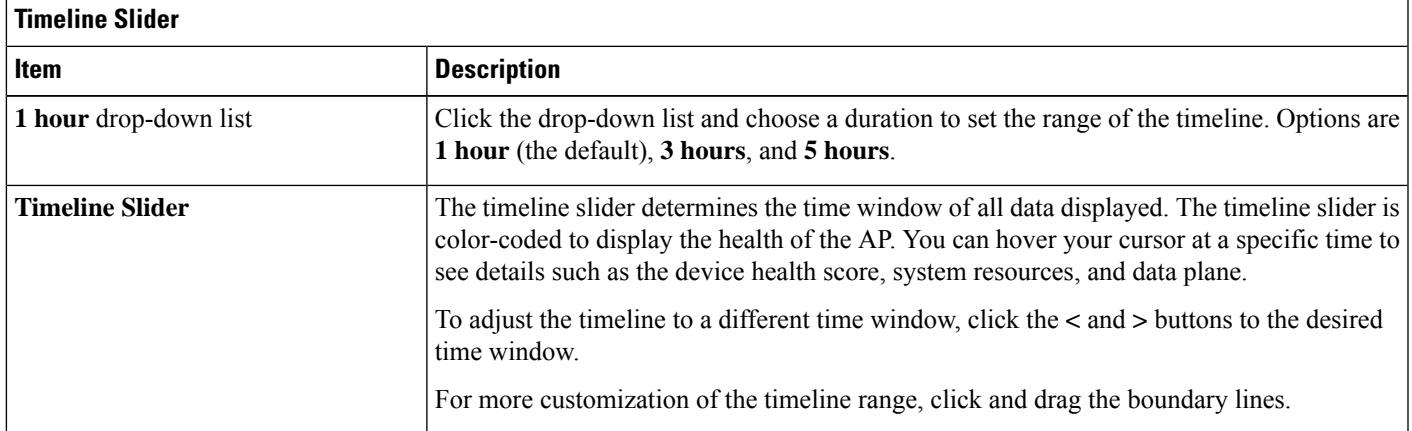

**Step 7** Use the radio frequency selector under the timeline to filter the data in the dashlets based on the frequency bands.

Click the drop-down list and choose **Radio 0 (2.4 GHz or 5 GHz)**, **Radio 1 (5 GHz)**, or **Radio 2 (6 GHz)** (depending on the number of radios supported).

**Step 8** Use the dashlets to view the RF statistics details:

You can do the following in the charts that are displayed in the dashlets: **Note**

- Hover your cursor over the charts to view details.
- Click and drag within the chart to zoom in on a period. To change the view to the default, click  $\Box$ .
- Click the color-coded data types below the chart to disable or enable the data type that is displayed in the chart.

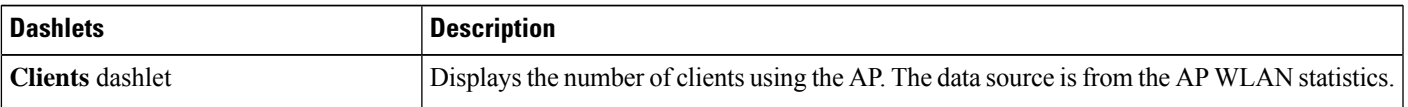

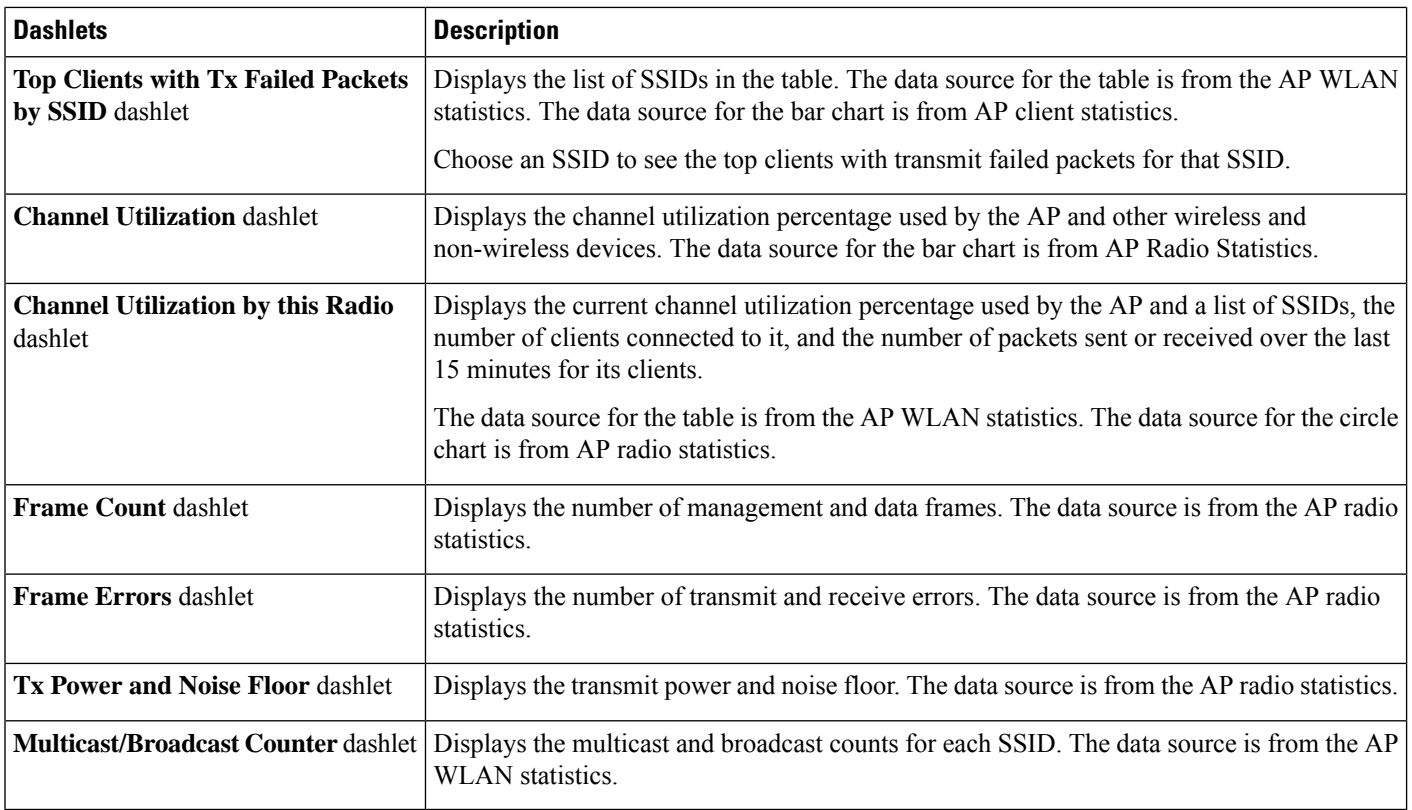

# <span id="page-25-0"></span>**Anomaly Capture for APs and Wireless Controllers**

## **About Anomaly Capture for APs and Wireless Controllers**

The Intelligent Capture feature allows you to enable or disable Anomaly Capture on a specific AP or wireless controller. When it's enabled, all anomaly onboarding events for all clients that are associated with the selected APs are captured for download or display.

#### **AP Capture Limitation**

There is a 1.05-GB limit on the total size of all anomaly triggered packet files that reside on Catalyst Center. If the limit is exceeded, packet files are removed, starting with the oldest, until the total size falls below the 1.05-GB limit.

## **Enable or Disable Anomaly Capture on a Specific AP**

You can enable and manage one or more APs to capture anomaly onboarding events of all clients that are associated with one or more APs. Enabling Anomaly Capture ensures that all anomaly onboarding events for all clients associated with the selected APs are captured for download and display. Disabling Anomaly Capture ensures that all anomaly onboarding events for all clients associated with the selected APs are not captured for download and display.

**Step 1** From the top-left corner, click the menu icon and choose **Assurance** > **Intelligent Capture Settings**. **Step 2** On the **Intelligent Capture Settings** window, click the **Access Point** tab.

On the **Access Point** window, the **AP Stats Capture** tab is selected by default.

- **Step 3** Click the **Anomaly Capture** tab.
- **Step 4** Under **Configure AP Enablement**, click the **Specific - select specific APs and enable** and then click **Get Started**.

The left pane displays the left tree hierarchy, and the right pane displays the default view because no floor is selected.

- If you want to enable or disable Anomaly Capture on all APs managed by a wireless controller and the **Global - enable or disable capable WLCs** radio button is dimmed, you must first disable this feature on all enabled APs listed under the **Enabled APs** tab. **Note**
- **Step 5** In the left pane, expand **Global** and drill down to the site > building > floor.

In the right pane, the **Disabled APs** tab is selected, and a list of disabled APs on the selected floor is displayed.

- **Note** If a previous attempt to enable the AP failed, an error message is displayed in the **Config Status** column.
- <span id="page-26-0"></span>**Step 6** Do one of the following:
	- To enable Anomaly Capture on specific APs, proceed to Step 7, on [page](#page-26-0) 27.
	- To disable Anomaly Capture on specific APs, click the **Enabled APs** tab and then proceed to Step 7, on [page](#page-26-0) 27.
- **Step 7** Check the check boxes next to the APs that you want to enable or disable Anomaly Capture on.
- **Step 8** Do one of the following:
	- To enable Anomaly Capture on the selected APs, click **Enable**.
	- To disable Anomaly Capture on the selected APs, click **Disable**.
- **Step 9** In the slide-in pane, depending on the Visibility and Control of Configurations settings, choose an available option:
	- **Now**: Immediately deploy the configurations.
	- **Later**: Schedule the date and time and define the time zone of the deployment.
	- **Generate configuration preview**: Review the configurations before deploying them.

If only visibility is enabled or both visibility and control are enabled, **Generate configuration preview** is chosen by default, and **Now** and **Later** are dimmed (unavailable). For more information, see "Visibility and Control of Wireless Device Configurations" in the *Cisco [Catalyst](https://www.cisco.com/c/en/us/support/cloud-systems-management/dna-center/products-user-guide-list.html) Center User Guide*.

**Step 10** In the **Task Name** field, modify the name if necessary.

**Step 11** Click **Apply**.

- **Step 12** On the **Performing Initial Checks** window, address the following issues to continue with your current deployment:
	- Pending Operations: Wait for all pending operations to deploy or discard them.
	- Device Compliance: Fix, acknowledge, or ignore all issues.

If you ignore any noncompliant devices, this activity is captured on the **Audit Logs** window.

• After addressing all the issues, click **Recheck** in the bottom-right corner of the window and make sure that all the validations are successful.

For more information, see "Network Provisioning Prechecks" in the *Cisco [Catalyst](https://www.cisco.com/c/en/us/support/cloud-systems-management/dna-center/products-user-guide-list.html) Center User Guide*.

If you chose **Now** or **Later**, click **Submit**, and the device configurations will deploy at the scheduled time. You can view the task on the **Tasks** window.

- **Step 13** If you chose **Generate configuration preview**, depending on the Visibility and Control of Configurations settings, do the following:
	- **a.** On the **Preparing Devices and Configuration Models** window, wait for the system to prepare the devices and generate the device configurations. This can take some time, so you can click **Exit and Preview Later**. To view the work item later, go to the **Tasks** window.
	- **b.** On the **Preview Configuration** window, review the device configurations.

For more information, see "Visibility and Control of Wireless Device Configurations" in the *Cisco [Catalyst](https://www.cisco.com/c/en/us/support/cloud-systems-management/dna-center/products-user-guide-list.html) Center User [Guide](https://www.cisco.com/c/en/us/support/cloud-systems-management/dna-center/products-user-guide-list.html)*.

- **c.** Do one of the following:
	- When you're ready, click **Deploy** or **Submit for Approval**.
	- If you're not ready to deploy the configurations or submit them for ITSM approval, click **Exit and Preview Later**. Later, go to the **Tasks** window, open the work item, and click **Deploy** or **Submit for Approval**.
	- You can submit the device configurations for ITSM approval and deploy them without previewing all the configurations. **Note**
- **d.** In the slide-in pane, indicate when you want to deploy the configuration, choose a time zone, and if visibility and control are enabled, add notes for the IT administrator.
- **e.** Click **Submit**.

You can check the work item's approval status or the task's deployment status on the **Tasks** window. If the work item isn't approved, you need to resubmit the work item for ITSM approval. When it's approved, it's deployed at the scheduled time.

## **Enable or Disable Anomaly Capture on a Wireless Controller**

You can enable or disable Anomaly Capture on capable wireless controllers, and you can enable up to three wireless controllers. Enabling Anomaly Capture ensures that all anomaly events of clients associated with APs managed by the wireless controller are captured for download and display. Disabling Anomaly Capture ensures that all anomaly onboarding events of clients associated with APs managed by the wireless controller are not captured for download and display.

- **Step 1** From the top-left corner, click the menu icon and choose **Assurance** > **Intelligent Capture Settings**.
- **Step 2** On the **Intelligent Capture Settings** window, click the **Access Point** tab.

On the **Access Point** window, the **AP Stats Capture** tab is selected by default.

- **Step 3** Click the **Anomaly Capture** tab.
- **Step 4** Under **Configure AP Enablement**, click **Global - enable or disable capable WLCs** and then click **Get Started**.
- **Step 5** In the **Warning** dialog box, click **Yes** to continue.
	- If you want to enable or disable Anomaly Capture on specific APs and the **Specific - select specific APs and enable** radio button is dimmed, you must first disable this feature on all enabled wireless controllers. **Note**

The **Anomaly Capture** tab is selected, and the table lists capable wireless controllers. Under the **ConfigurationStatus** column, one of the following statuses is displayed for each wireless controller:

- **Success**: Catalyst Center successfully enabled Anomaly Capture on the wireless controller.
- **Not Configured**: Catalyst Center has not enabled Anomaly Capture on the wireless controller.
- **In Progress**: Catalyst Center is enabling Anomaly Capture on the wireless controller.
- **Failed**: Catalyst Center failed to enabled Anomaly Capture on the wireless controller because the wireless controller didn't accept the configuration.
- If the **Configuration Status** is **Failed**, disable Anomaly Capture on the wireless controller and then re-enable it on the wireless controller. **Tip**
- **Unknown**: Catalyst Center enabled Anomaly Capture on the wireless controller, but Catalyst Center doesn't know the device status.
- If the **Configuration Status** is **Unknown**, disable Anomaly Capture on the wireless controller and then re-enable it on the wireless controller. **Tip**
- **Step 6** Check the check boxes next to the wireless controllers that you want to enable or disable Anomaly Capture on.
- **Step 7** Do one of the following:
	- To enable Anomaly Capture on all APs managed by the selected wireless controllers, click **Enable**.

If the **Warning** dialog box (about not being able to make any further changes until the APenablement is complete) displays, click **Yes** to continue.

- To disable Anomaly Capture on all APs managed by the selected wireless controllers, click **Disable**.
- **Step 8** In the slide-in pane, depending on the Visibility and Control of Configurations settings, choose an available option:
	- **Now**: Immediately deploy the configurations.
	- **Later**: Schedule the date and time and define the time zone of the deployment.
	- **Generate configuration preview**: Review the configurations before deploying them.

If only visibility is enabled or both visibility and control are enabled, **Generate configuration preview** is chosen by default, and **Now** and **Later** are dimmed (unavailable). For more information, see "Visibility and Control of Wireless Device Configurations" in the *Cisco [Catalyst](https://www.cisco.com/c/en/us/support/cloud-systems-management/dna-center/products-user-guide-list.html) Center User Guide*.

- **Step 9** In the **Task Name** field, modify the name if necessary.
- **Step 10** Click **Apply**.
- **Step 11** On the **Performing Initial Checks** window, address the following issues to continue with your current deployment:
- Pending Operations: Wait for all pending operations to deploy or discard them.
- Device Compliance: Fix, acknowledge, or ignore all issues.

If you ignore any noncompliant devices, this activity is captured on the **Audit Logs** window.

• After addressing all the issues, click **Recheck** in the bottom-right corner of the window and make sure that all the validations are successful.

For more information, see "Network Provisioning Prechecks" in the *Cisco [Catalyst](https://www.cisco.com/c/en/us/support/cloud-systems-management/dna-center/products-user-guide-list.html) Center User Guide*.

If you chose **Now** or **Later**, click **Submit**, and the device configurations will deploy at the scheduled time. You can view the task on the **Tasks** window.

- **Step 12** If you chose **Generate configuration preview**, depending on the Visibility and Control of Configurations settings, do the following:
	- **a.** On the **Preparing Devices and Configuration Models** window, wait for the system to prepare the devices and generate the device configurations. This can take some time, so you can click **Exit and Preview Later**. To view the work item later, go to the **Tasks** window.
	- **b.** On the **Preview Configuration** window, review the device configurations.

For more information, see "Visibility and Control of Wireless Device Configurations" in the *Cisco [Catalyst](https://www.cisco.com/c/en/us/support/cloud-systems-management/dna-center/products-user-guide-list.html) Center User [Guide](https://www.cisco.com/c/en/us/support/cloud-systems-management/dna-center/products-user-guide-list.html)*.

- **c.** Do one of the following:
	- When you're ready, click **Deploy** or **Submit for Approval**.
	- If you're not ready to deploy the configurations or submit them for ITSM approval, click **Exit and Preview Later**. Later, go to the **Tasks** window, open the work item, and click **Deploy** or **Submit for Approval**.
	- You can submit the device configurations for ITSM approval and deploy them without previewing all the configurations. **Note**
- **d.** In the slide-in pane, indicate when you want to deploy the configuration, choose a time zone, and if visibility and control are enabled, add notes for the IT administrator.
- **e.** Click **Submit**.

You can check the work item's approval status or the task's deployment status on the **Tasks** window. If the work item isn't approved, you need to resubmit the work item for ITSM approval. When it's approved, it's deployed at the scheduled time.

## **View Incompatible and Supported APs for Anomaly Capture**

You can view incompatible and supported APs for Anomaly Capture only when you choose **Specific - select specific APs and enable** for the type of AP enablement.

- **Step 1** From the top-left corner, click the menu icon and choose **Assurance** > **Intelligent Capture Settings**.
- **Step 2** On the **Intelligent Capture Settings** window, click the **Access Point** tab.

On the **Access Point** window, the **AP Stats Capture** tab is selected by default.

**Step 3** Click the **Anomaly Capture** tab.

- **Step 4** Under **Configure AP Enablement**, click the **Specific - select specific APs and enable** and then click **Get Started**. The left pane displays the left tree hierarchy, and the right pane displays the default view because no floor is selected.
- **Step 5** In the left pane, expand **Global** and drill down to the site > building > floor. In the right pane, the **Disabled APs** tab is selected and a list of disabled APs on the selected floor is displayed.
- **Step 6** To view incompatible APs for Anomaly Capture, click the **Not-Ready APs** tab.

Incompatible APs have the following conditions: **Note**

- The operation mode is not set to local or FlexConnect.
- The OS release that is installed on the AP is not compatible. The OS release must be MR1 or later.

<span id="page-30-0"></span>**Step 7** To display the list of APs that support Intelligent Capture, click the information icon next to the **Not-Ready APs** tab.

# <span id="page-30-1"></span>**Spectrum Analysis for APs**

## **About Cisco AP Functionality During Spectrum Analysis**

The Cisco Aironet 2800 Series, 3800 Series, and 4800 Series Access Points (APs) have dual band radios with flexible radio assignment (FRA) in slot 0. This FRA radio operates on 2.4 GHz, but can be assigned to operate on 5 GHz. Its mode can be changed to differ from the AP's operational mode. When you configure the AP's FRA radio to operate in 5 GHz, no client radios can operate in 2.4 GHz band.

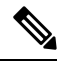

Spectrum Analysis is *not supported* on the Aironet 1540 AP, Aironet 1800 Series APs, and Catalyst 9115 AP. **Note**

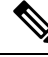

Verify that the APs have the correct software version installed. See the **Supported Cisco APs** table in the Supported Devices for [Intelligent](#page-0-1) Capture, on page 1 topic. **Note**

Radio slot assignments for spectrum analysis are as follows:

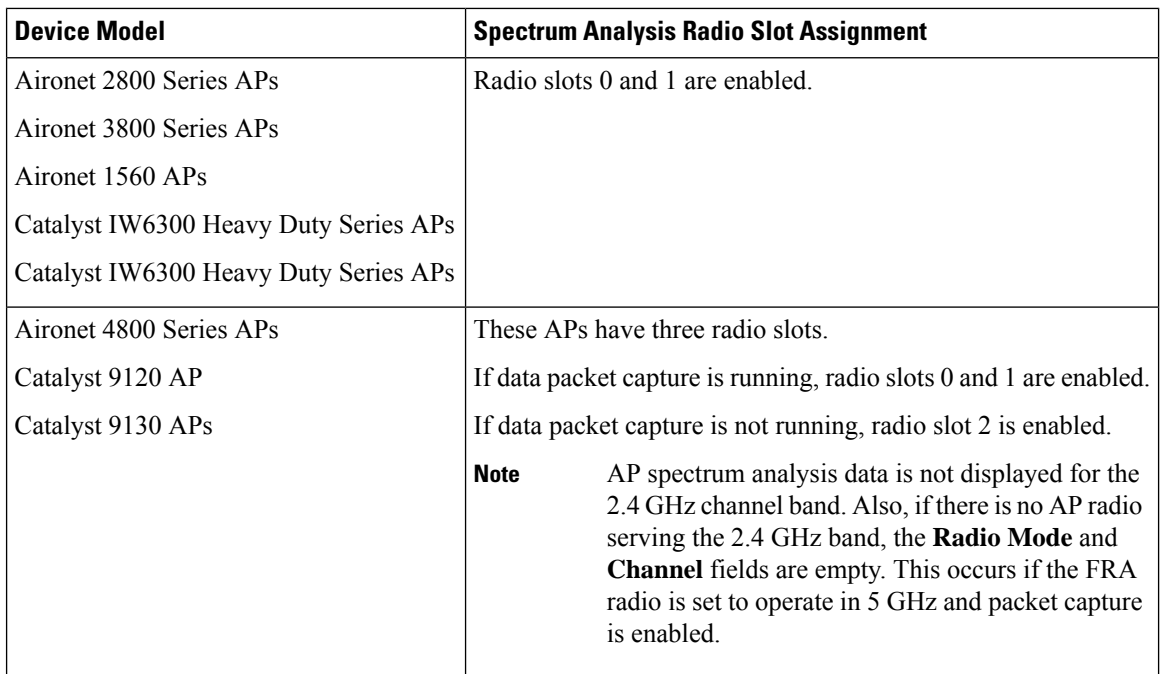

## **Start a Spectrum Analysis Session on an AP**

You can start a spectrum analysis session on a specific AP using the following procedure.

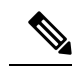

**Note**

• The duration of a spectrum analysis session is 10 minutes.

- The maximum number of concurrent spectrum analysis sessions is 10.
- **Step 1** From the top-left corner, click the menu icon and choose **Assurance** > **Health**.
- **Step 2** Click the **Network Health** tab.
- **Step 3** Do one of the following:
	- From the **Network Devices** dashlet, click the device name (hyperlinked identifier) for the AP to view the details for the AP.
	- In the **Search** field (located at the top-right corner), enter the device name, IP address, or MAC address.
	- A 360° view of the AP is displayed.
- **Step 4** In the **Device 360** window, click **Intelligent Capture** at the top-right corner.

The **Intelligent Capture:** *AP Name* window is displayed.

- If a icon with the message **GRPC link is not ready (CONNECTING)** is displayed next to the AP name, see Client or Access Point Unable to Send [Intelligent](#page-36-1) Capture Data to Catalyst Center, on page 37. **Attention**
- **Step 5** Click the **Spectrum Analysis** tab.

#### **Step 6** Click **Start Spectrum Analysis**.

- **Step 7** In the slide-in pane, depending on the Visibility and Control of Configurations settings, choose an available option:
	- **Now**: Immediately deploy the configurations.
	- **Later**: Schedule the date and time and define the time zone of the deployment.
	- **Generate configuration preview**: Review the configurations before deploying them.

If only visibility is enabled or both visibility and control are enabled, **Generate configuration preview** is chosen by default, and **Now** and **Later** are dimmed (unavailable). For more information, see "Visibility and Control of Wireless Device Configurations" in the *Cisco [Catalyst](https://www.cisco.com/c/en/us/support/cloud-systems-management/dna-center/products-user-guide-list.html) Center User Guide*.

- **Step 8** In the **Task Name** field, modify the name if necessary.
- **Step 9** Click **Apply**.
- **Step 10** On the **Performing Initial Checks** window, address the following issues to continue with your current deployment:
	- Pending Operations: Wait for all pending operations to deploy or discard them.
	- Device Compliance: Fix, acknowledge, or ignore all issues.

If you ignore any noncompliant devices, this activity is captured on the **Audit Logs** window.

• After addressing all the issues, click **Recheck** in the bottom-right corner of the window and make sure that all the validations are successful.

For more information, see "Network Provisioning Prechecks" in the *Cisco [Catalyst](https://www.cisco.com/c/en/us/support/cloud-systems-management/dna-center/products-user-guide-list.html) Center User Guide*.

If you chose **Now** or **Later**, click **Submit**, and the device configurations will deploy at the scheduled time. You can view the task on the **Tasks** window.

- **Step 11** If you chose **Generate configuration preview**, depending on the Visibility and Control of Configurations settings, do the following:
	- **a.** On the **Preparing Devices and Configuration Models** window, wait for the system to prepare the devices and generate the device configurations. This can take some time, so you can click **Exit and Preview Later**. To view the work item later, go to the **Tasks** window.
	- **b.** On the **Preview Configuration** window, review the device configurations.

For more information, see "Visibility and Control of Wireless Device Configurations" in the *Cisco [Catalyst](https://www.cisco.com/c/en/us/support/cloud-systems-management/dna-center/products-user-guide-list.html) Center User [Guide](https://www.cisco.com/c/en/us/support/cloud-systems-management/dna-center/products-user-guide-list.html)*.

- **c.** Do one of the following:
	- When you're ready, click **Deploy** or **Submit for Approval**.
	- If you're not ready to deploy the configurations or submit them for ITSM approval, click **Exit and Preview Later**. Later, go to the **Tasks** window, open the work item, and click **Deploy** or **Submit for Approval**.
	- You can submit the device configurations for ITSM approval and deploy them without previewing all the configurations. **Note**
- **d.** In the slide-in pane, indicate when you want to deploy the configuration, choose a time zone, and if visibility and control are enabled, add notes for the IT administrator.
- **e.** Click **Submit**.

You can check the work item's approval status or the task's deployment status on the **Tasks** window. If the work item isn't approved, you need to resubmit the work item for ITSM approval. When it's approved, it's deployed at the scheduled time.

Based on the 10-minute spectrum analysis duration, Catalyst Center automatically runs enable and disable tasks for the capture session. To view the configuration preview of the enable and disable tasks, go to the **Tasks** window, open the task, and click **View Work Item Details**. If you don't view the configuration preview before the task completes, the option to preview is no longer available when it completes. **Note**

## <span id="page-33-0"></span>**View Spectrum Analysis Data of an AP**

You can view the spectrum analysis data of an AP using the following procedure.

- **Step 1** From the top-left corner, click the menu icon and choose **Assurance** > **Health**.
- **Step 2** Click the **Network Health** tab.
- **Step 3** Do one of the following:
	- From the **Network Devices** dashlet, click the device name (hyperlinked identifier) for the AP to view the details for the AP.
	- In the **Search** field (located at the top-right corner), enter the device name, IP address, or MAC address.

A 360° view of the AP is displayed.

**Step 4** In the **Device 360** window, click **Intelligent Capture** at the top-right corner.

The **Intelligent Capture:** *AP Name* window is displayed.

- If a icon with the message **GRPC linkisnot ready (CONNECTING)** is displayed next to the APname, see Client or Access Point Unable to Send [Intelligent](#page-36-1) Capture Data to Catalyst Center, on page 37. **Attention**
- **Step 5** Click the **Spectrum Analysis** tab.

**Step 6** Use the timeline to view the spectrum analysis data for a given time and specify the scope of the data to display:

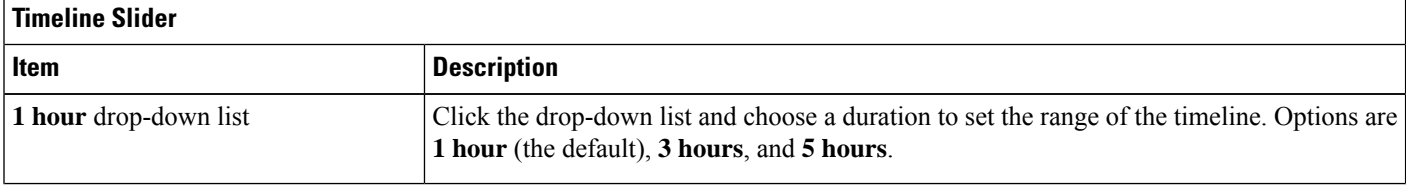

Ш

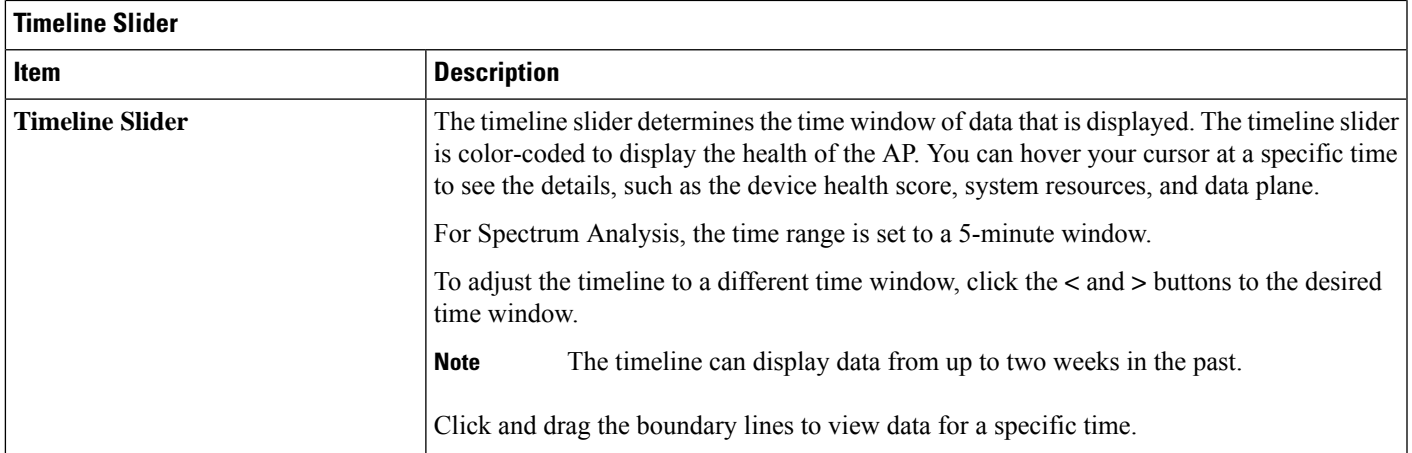

**Step 7** Use the radio frequency selector under the timeline to filter the data in the charts based on the frequency bands. Click **2.4 GHz**, **5 GHz**, or **6 GHz**.

If **Radio Mode** and **Channel** (above the **Spectrum Analysis** charts) do not display any data, this indicates that the AP has no radios operating on the selected band. This occurs when an AP has both the client serving radios operating on **5 GHz**, while the radio frequency selector is set to **2.4 GHz**. **Note**

For more details, see About Cisco AP [Functionality](#page-30-1) During Spectrum Analysis, on page 31.

**Step 8** Use the **Spectrum Analysis** charts for the following functionality:

**Manage Intelligent Capture**

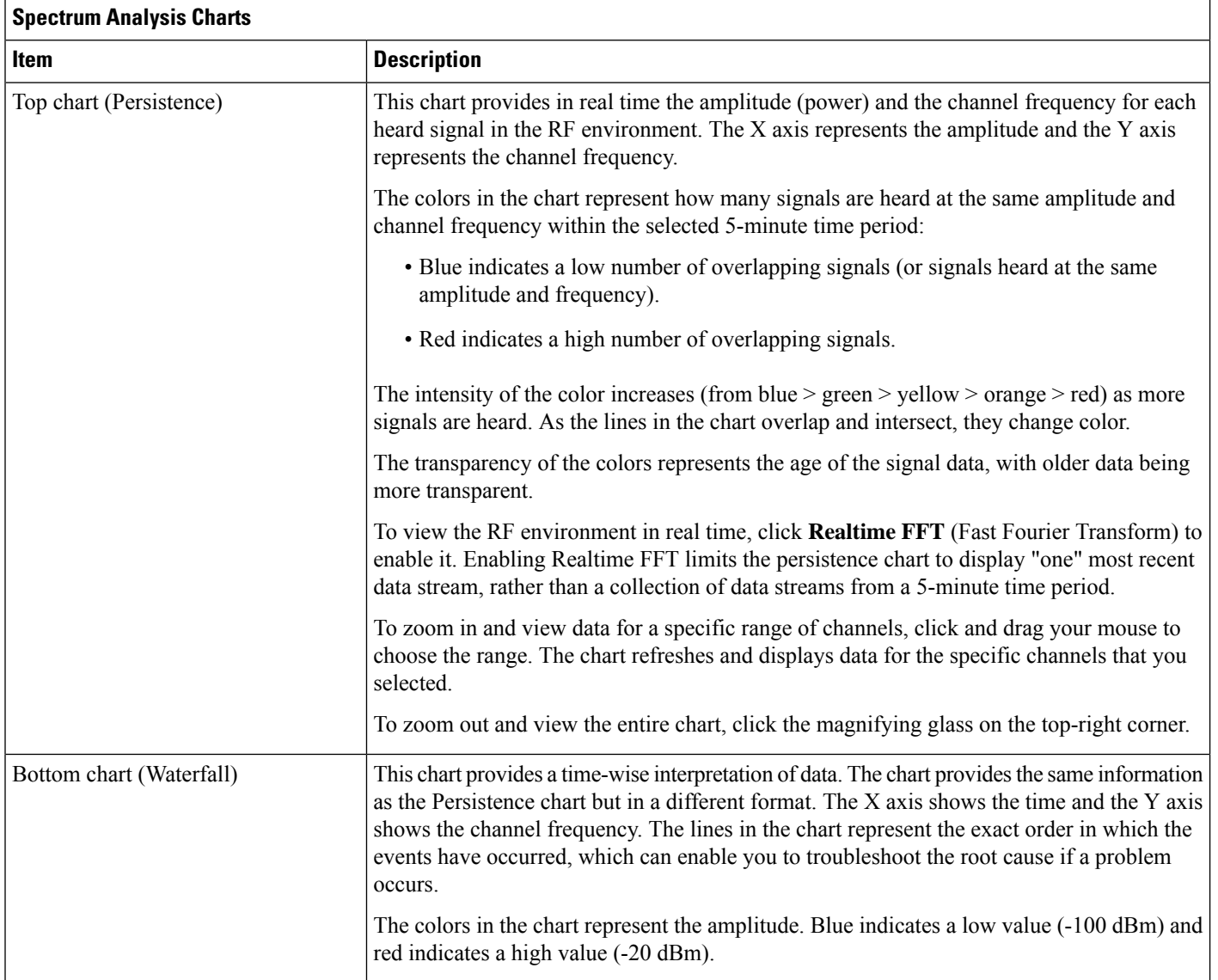

#### **Step 9** Use the **Interference and Duty Cycle** chart to view the following:

- Detected interference and its severity:
	- Interference is plotted as a circle where the radius represents the bandwidth of the interference. The X axis represents the frequency in which the interference was heard on and the Y axis represent the severity.
	- Severity measures the impact of the interference and the range. Range is from 0, which indicates no impact, to 100, which indicates a huge impact.
	- The interference type is determined by its RF signature, which is identified by Cisco CleanAir Technology.
- The duty cycle of each channel.

П

# <span id="page-36-0"></span>**Troubleshoot Intelligent Capture**

## <span id="page-36-1"></span>**Client or Access Point Unable to Send Intelligent Capture Data to Catalyst Center**

**Problem**: Client or access point is unable to send Intelligent Capture data to Catalyst Center. The warning ( ) icon appears with the message **GRPC link is not ready (CONNECTING)**:

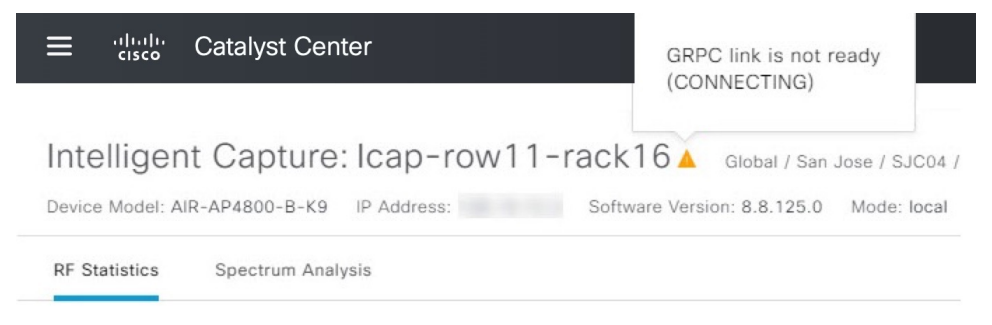

**Background**: In order for APs to send Intelligent Capture data to Catalyst Center, the Intelligent Capture port number on the Cisco Catalyst 9800 Series Wireless Controller or Cisco Wireless Controller must be set to 32626. Typically, when the Catalyst 9800 Series Wireless Controller or wireless controller is discovered by Catalyst Center, the port number is automatically set to 32626.

However, there are some upgrade pathsfor Catalyst Center that can cause the port number from being properly set.

**Solution**: To resolve this issue, do the following:

- **1.** Check that the Catalyst 9800 Series Wireless Controller or wireless controller has the Intelligent Capture server port number is set to 32626.
- **2.** If the port number is not set to 32626, manually set it.

I

i.